# **INSTRUKCJA OBSŁUGI**

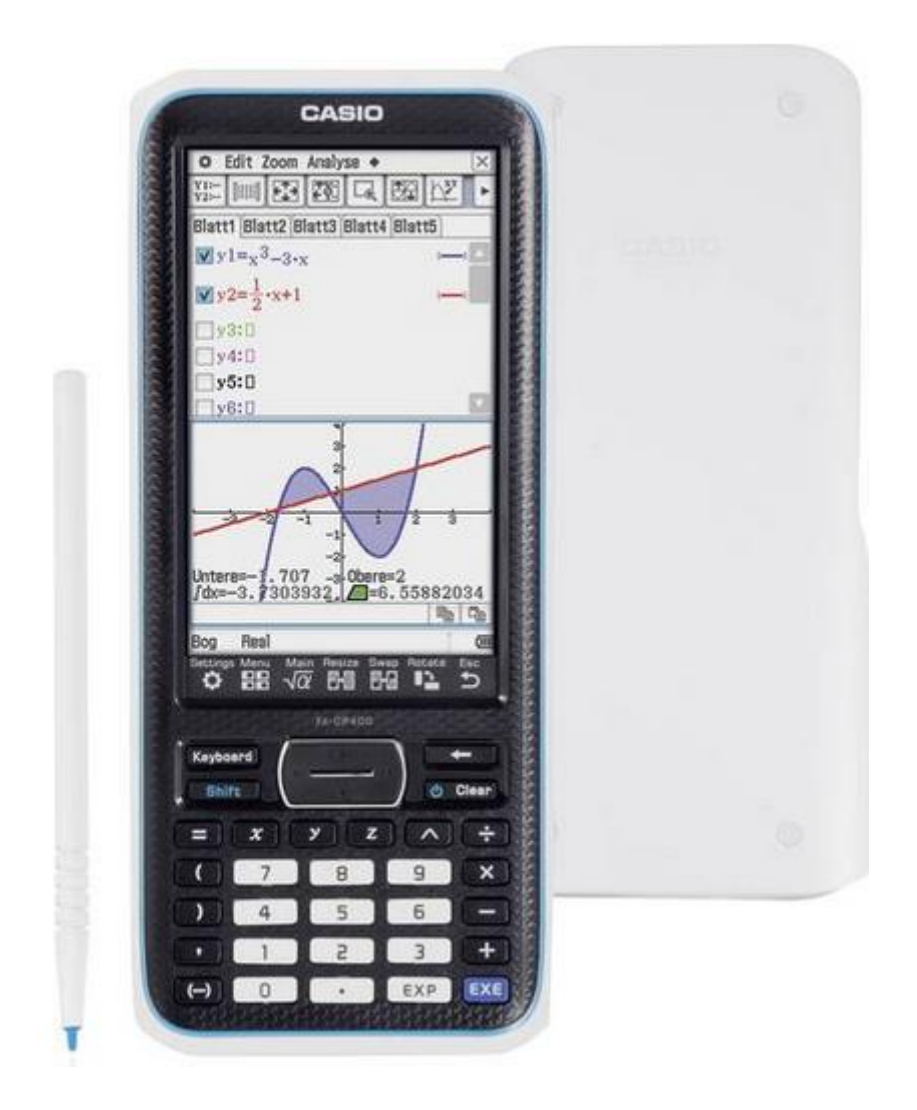

# **Kalkulator graficzny Casio ClassPad II fx-CP400 czarny Wyświetlacz: 25 (S x W x G) 89 x 21.1 x 206 mm**

Nr produktu: 1551253

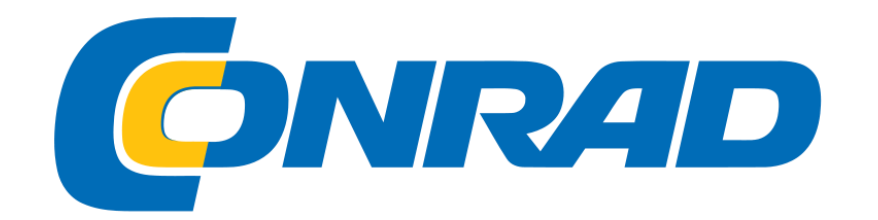

Pamiętaj, aby zachować fizyczną dokumentację wszystkich ważnych danych! Niska moc baterii lub nieprawidłowa wymiana baterii, które zasilają urządzenie ClassPad, może spowodować uszkodzenie danych, a nawet ich całkowitą utratę. Na przechowywane dane może mieć również wpływ silny ładunek elektrostatyczny lub silny wpływ. Przechowywanie kopii zapasowych danych w celu ochrony przed ich utratą należy do Ciebie.

Tworzenie kopii zapasowej danych DataClassPad można przekonwertować na plik VCP lub XCP i przenieść na komputer w celu przechowywania. Aby uzyskać szczegółowe informacje, zobacz "19-2 Przeprowadzanie transmisji danych między urządzeniem ClassPad a komputerem osobistym".

• Pamiętaj, aby mieć przy sobie całą dokumentację użytkownika do wykorzystania w przyszłości.

• Przykładowe ekrany pokazane w tym podręczniku służą wyłącznie do celów ilustracyjnych i mogą nie być dokładnie takie same, jak ekrany faktycznie produkowane przez ClassPad.

• Treść tego podręcznika może ulec zmianie bez powiadomienia.

• Żadna część niniejszej instrukcji nie może być powielana w żadnej formie bez wyraźnej pisemnej zgody producenta.

• W żadnym wypadku CASIO Computer Co., Ltd. nie będzie ponosić wobec nikogo odpowiedzialności za szkody specjalne, uboczne, przypadkowe lub wynikowe w związku z zakupem lub użyciem tych materiałów lub wynikające z nich. Ponadto CASIO Computer Co., Ltd. nie ponosi odpowiedzialności za jakiekolwiek roszczenia jakiegokolwiek rodzaju przeciwko wykorzystaniu tych materiałów przez jakąkolwiek inną stronę.

• Windows® jest zastrzeżonym znakiem towarowym lub znakiem towarowym firmy Microsoft Corporation w Stanach Zjednoczonych i / lub innych krajach.

- Mac OS, OS X i macOS są zastrzeżonymi znakami towarowymi lub znakami towarowymi firmy Apple Inc. w Stanach Zjednoczonych i / lub innych krajach.
- Fugue © 1999 2012 Kyoto Software Research, Inc. Wszelkie prawa zastrzeżone.
- Nazwy firm i produktów użyte w tym podręczniku mogą być zastrzeżonymi znakami towarowymi lub znakami towarowymi ich właścicieli.

• Należy pamiętać, że znak towarowy ™ i zastrzeżony znak towarowy ® nie są używane w tekście niniejszej instrukcji

## **Podstawy**

Ten rozdział zawiera ogólny przegląd aplikacji ClassPad i operacji aplikacji, a także informacje o operacjach wprowadzania danych, obsłudze danych (zmiennych i folderów), operacjach na plikach oraz sposobie konfigurowania ustawień formatu aplikacji.

#### **1-1 Ogólny przewodnik**

ClassPad w skrócie

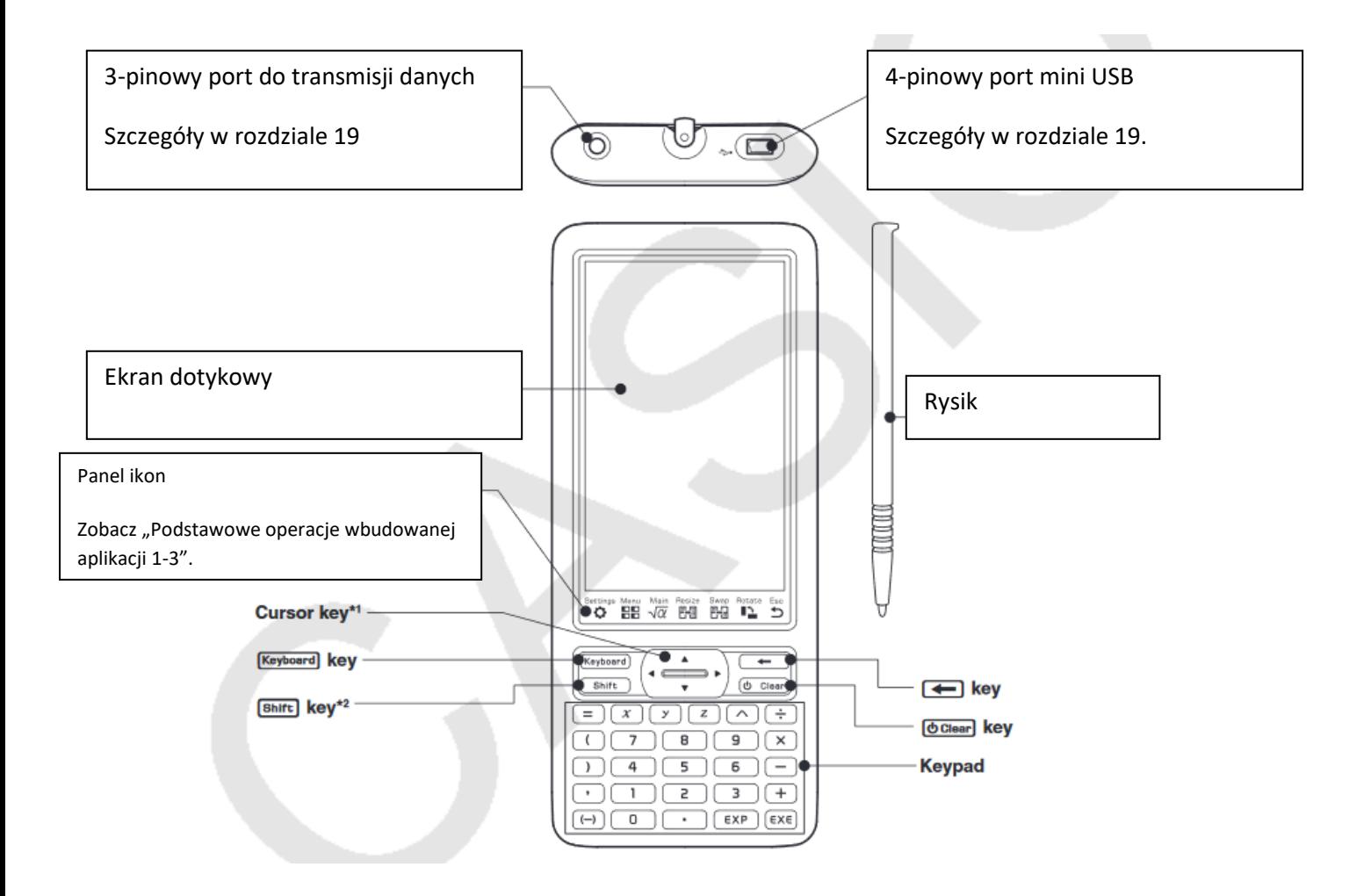

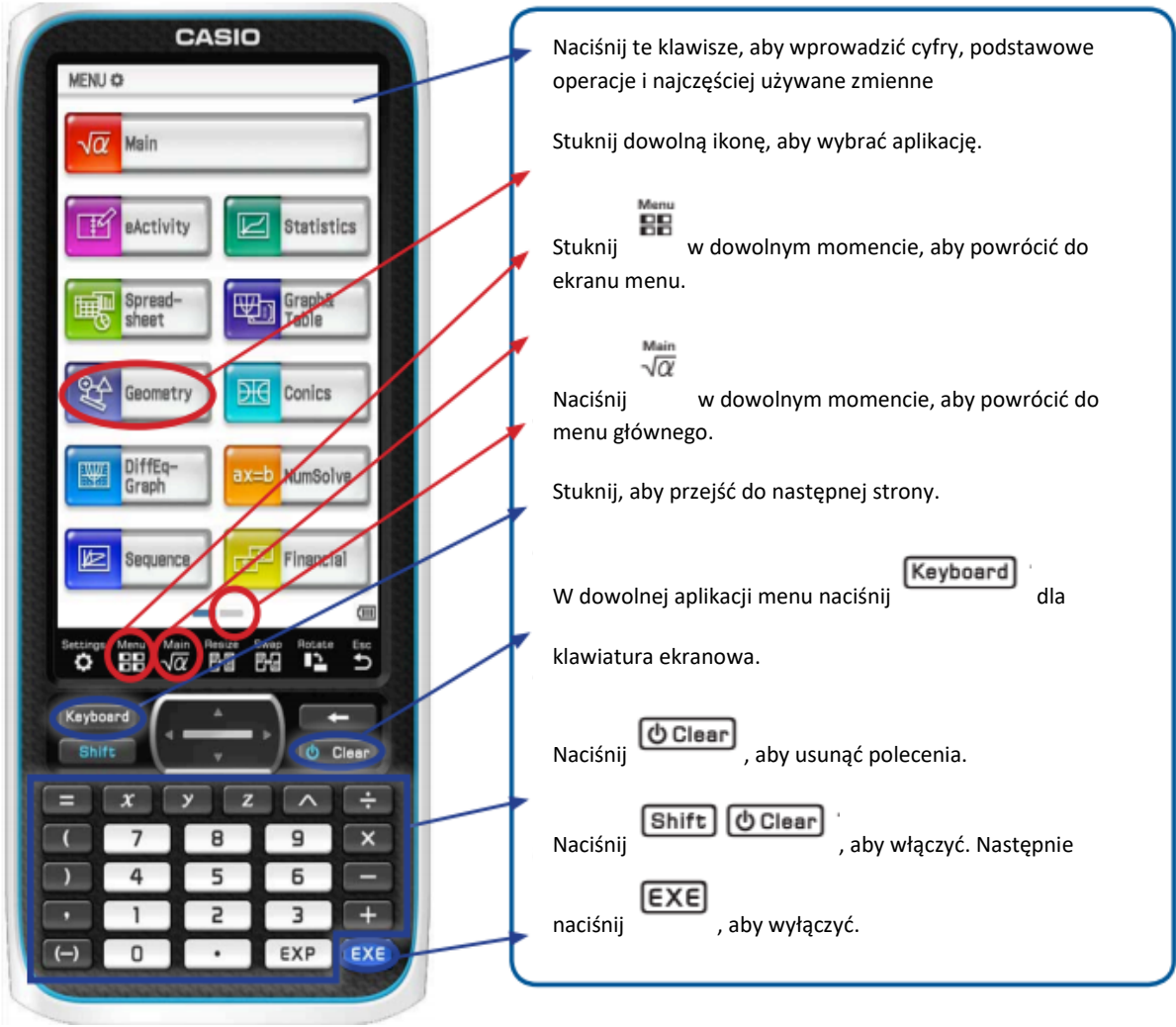

\* 1 W tym podręczniku operacje na klawiszach kursora są oznaczone jako

\* 2 Pewne funkcje (wycinanie, wklejanie, cofanie itp.) Lub operacje wprowadzania klawiszy **Shift** 

można przypisać do kombinacji klawiszy, które polegają na naciśnięciu klawisza i klawisza klawiatury. Aby uzyskać więcej informacji, zobacz "18-2 Konfigurowanie ustawień systemu".

# **Uwaga**

Wszelkie tymczasowe informacje w pamięci RAM ClassPad (wykresy narysowane w oknie wykresu aplikacji, wyświetlane okno dialogowe itp.) Są przechowywane przez około 30 sekund po każdym ręcznym wyłączeniu zasilania lub automatycznym wyłączeniu zasilania. Oznacza to, że będziesz mógł przywrócić tymczasowe informacje w pamięci RAM, jeśli ponownie włączysz ClassPad w ciągu około 30 sekund po jego wyłączeniu. Po około 30 sekundach tymczasowe informacje w pamięci RAM są automatycznie usuwane, więc ponowne włączenie ClassPad spowoduje wyświetlenie ekranu startowego aplikacji, z której korzystałeś podczas ostatniego wyłączenia, a poprzednie informacje w pamięci RAM nie będą już dostępne

## **1-2 Zasilacz**

Twój ClassPad jest zasilany czterema bateriami AAA typu LR03 (AM4) lub czterema bateriami niklowo-wodorkowymi. Wskaźnik poziomu baterii jest wyświetlany na pasku stanu.

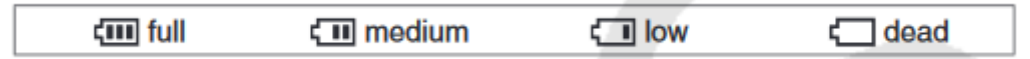

#### **Ważne!**

• Należy wymieniać baterie tak szybko, jak to możliwe, ilekroć wskaźnik poziomu baterii pokazuje (niski).

• Baterie należy wymieniać natychmiast, ilekroć wskaźnik poziomu baterii pokazuje (wyczerpany). Na tym poziomie nie będzie można wykonywać transmisji danych ani innych funkcji.

• Aby uzyskać informacje na temat operacji wstępnej konfiguracji wymaganych po wymianie baterii, zobacz "Ładowanie baterii i konfigurowanie urządzenia ClassPad" w osobnym skróconym przewodniku.

• Gdy poziom naładowania baterii jest bardzo niski, ClassPad może nie włączyć się ponownie po naciśnięciu klawisza c. W takim przypadku należy natychmiast wymienić baterie.

• Poniższy komunikat wskazuje, że baterie wkrótce się wyczerpią. Wymień baterie natychmiast po pojawieniu się tego komunikatu.

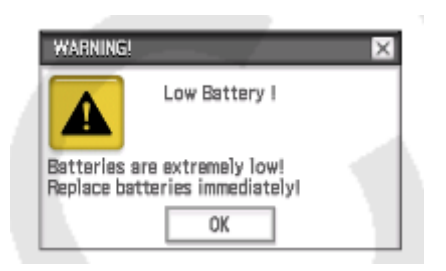

Jeśli spróbujesz kontynuować korzystanie z ClassPada, wyłączy się on automatycznie. Nie będziesz mógł ponownie włączyć zasilania, dopóki nie wymienisz baterii.

• Wymień baterie przynajmniej raz w roku, bez względu na to, jak często korzystasz z ClassPada w tym czasie.

Uwaga: Baterie dostarczane z ClassPad rozładowują się nieznacznie podczas transportu i przechowywania. Z tego powodu mogą wymagać wymiany wcześniej niż normalny oczekiwany czas pracy baterii.

Tworzenie kopii zapasowej danych

Dane ClassPad można przekonwertować na plik VCP lub XCP i przenieść na komputer w celu przechowywania. Aby uzyskać szczegółowe informacje, zobacz "19-2 Przeprowadzanie transmisji danych między urządzeniem ClassPad a komputerem osobistym".

## **1-3 Wbudowana aplikacja Podstawowe operacje**

W tej sekcji wyjaśniono podstawowe informacje i operacje wspólne dla wszystkich wbudowanych aplikacji

#### **Korzystanie z menu aplikacji**

Stuknięcie menu **ER** na panelu ikon powoduje wyświetlenie menu aplikacji. Możesz wykonać poniższe operacje za pomocą menu aplikacji.

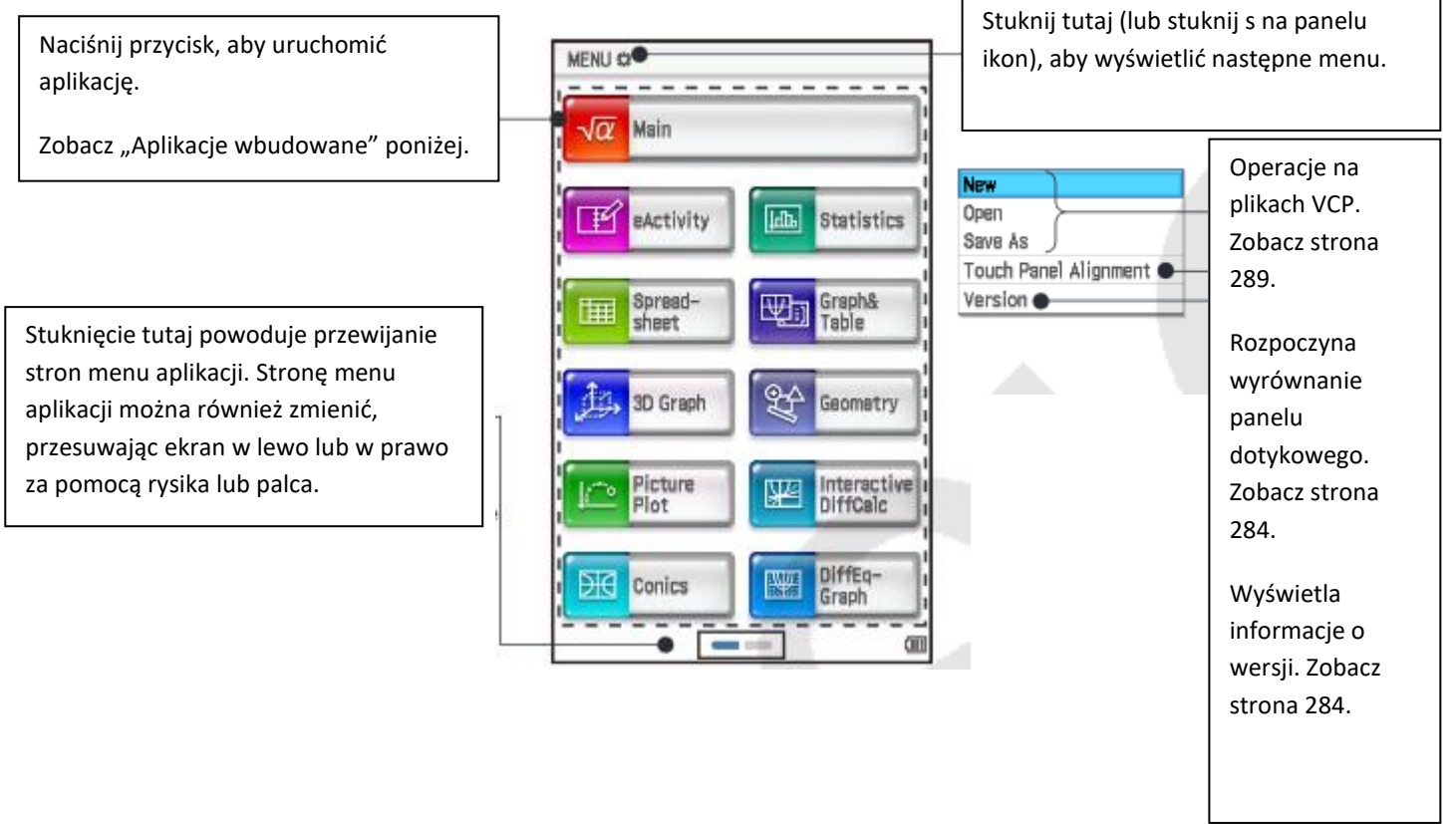

#### **Wbudowane aplikacje**

Poniższa tabela pokazuje ikony aplikacji wyświetlane w menu aplikacji i wyjaśnia, co możesz zrobić z każdą aplikacją.

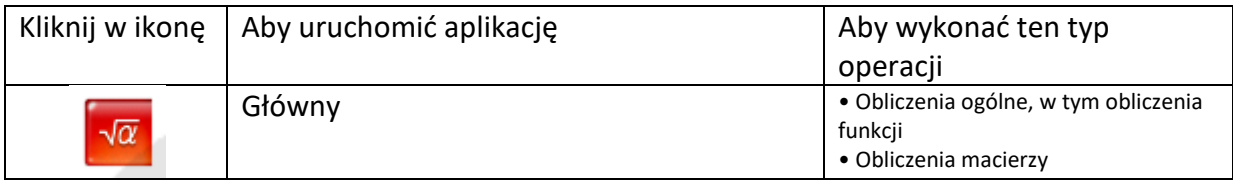

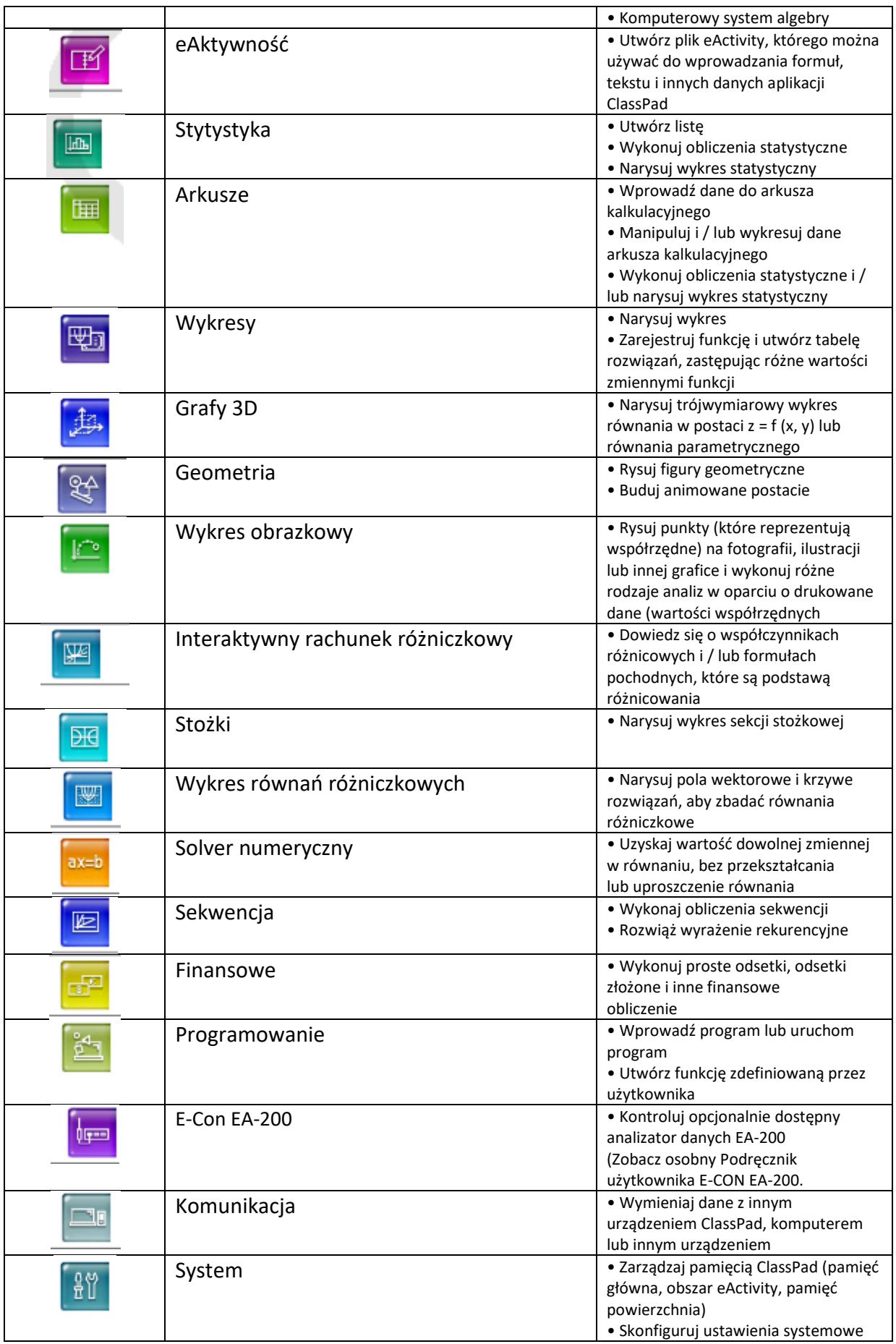

Wskazówka: Możesz także uruchomić aplikację główną, dotykając  $\overline{\sqrt{\alpha}}$  na panelu ikon.

Aplikacje dodatków Możesz pobrać aplikacje dodatków (jako pliki c2a) ze strony CASIO, zainstalować je na urządzeniu ClassPad i używać ich w taki sam sposób, jak aplikacji wbudowanych. Poniższa tabela pokazuje aplikacje dodatków, które są obecnie dostępne.

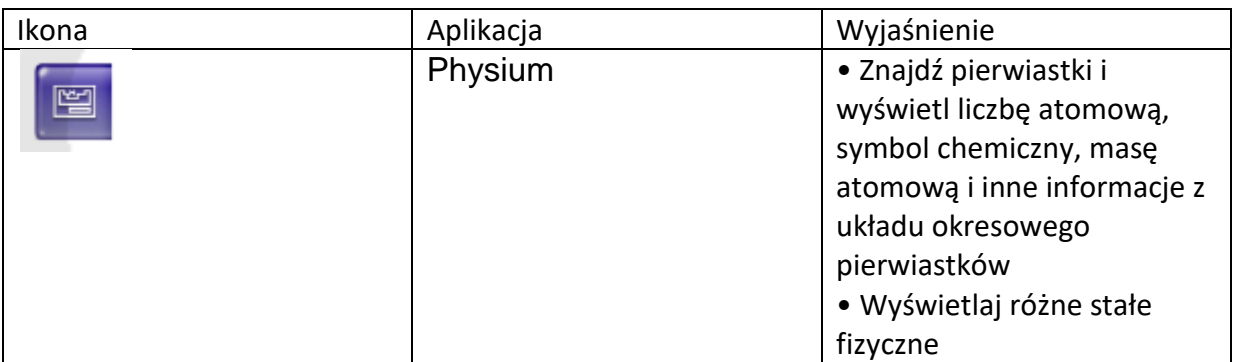

#### **Uwaga**

Możesz usunąć wszystkie aplikacje dodatków, wykonując jedną z poniższych procedur.

• Resetuj - Pamięć masowa lub Resetuj - Wszystkie ("Aby usunąć zbiorczo określone dane (Resetuj)", strona 281)

• Inicjalizuj ("Aby zainicjować urządzenie ClassPad", strona 282)

Po usunięciu aplikacji dodatkowych możesz skorzystać z procedury opisanej w "Instalowanie aplikacji dodatkowej" (strona 289), aby je ponownie zainstalować.

# **Okno aplikacji**

Poniżej przedstawiono podstawową konfigurację wbudowanego okna aplikacji.

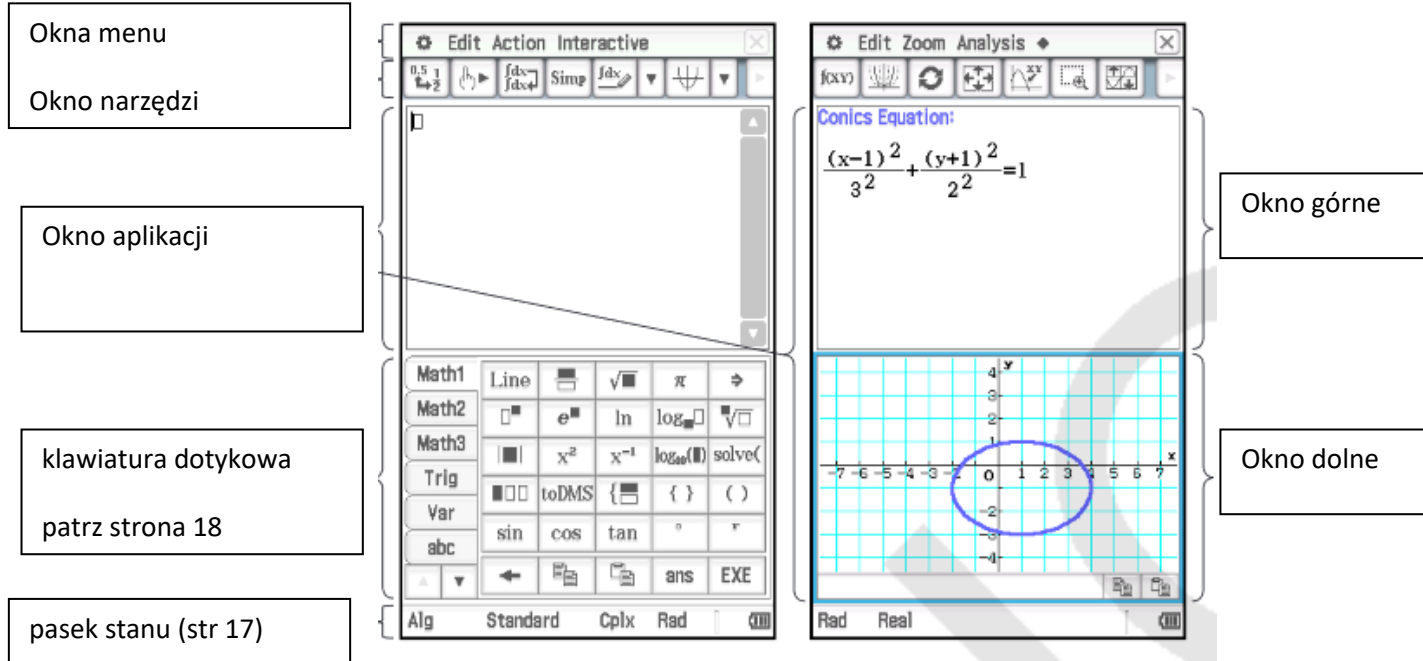

Wiele aplikacji dzieli ekran między górne i dolne okno, z których każda pokazuje inne informacje. Podczas korzystania z dwóch okien aktualnie wybrane okno (to, w którym można wykonywać operacje) nazywa się "aktywnym oknem". Pasek menu, pasek narzędzi i zawartość paska stanu mają zastosowanie do aktywnego okna. Aktywne okno jest otoczone grubą granicą wokół niego.

# **PRZYKŁADY ZADAŃ**

Jeśli obiekt, taki jak piłka, zostanie upuszczony z początkowej wysokości, c, wysokość, h, w stopach, w funkcji czasu, t, w sekundach, może być modelowana przez h = -16 $t^2$  + c.

Jeśli obiekt zostanie podrzucony w górę z prędkością początkową, v, wówczas model staje się

h = -16 $t^2$  + vt + c. Te modele ignorują opór powietrza.

1. Jeśli piłka zostanie upuszczona z wysokości 120 stóp, obliczyć wysokość po 2 sekundach.

1. Jeśli piłka zostanie upuszczona z wysokości 120 stóp,

obliczyć wysokość po 2 sekundach.

Dotknij  $\sqrt{\alpha}$  w menu głównym.

Naciśnij następnie sekwencję klawiszy

 $\textcircled{F} \textcircled{F} \textcirc$ 

Aby uzyskać bardziej matematyczny obraz, szablon podniesionego wykładnika może być używany z klawiatury Math 1.

Naciśnij

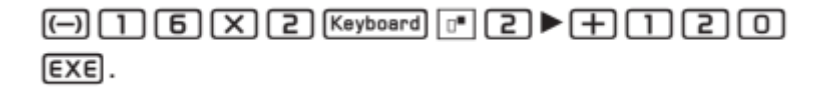

To wyrażenie może być również ocenione przy użyciu zmiennej dla podstawienia. Polecenie w formie wyrażenia | zmienna =

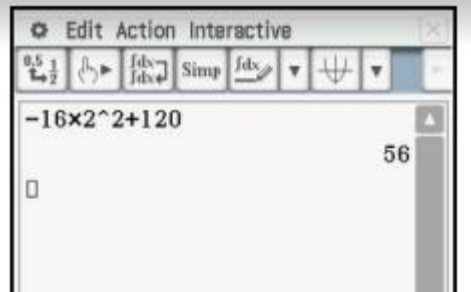

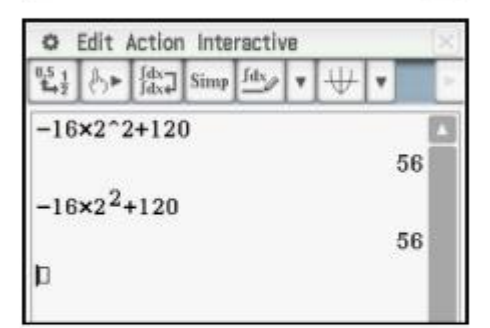

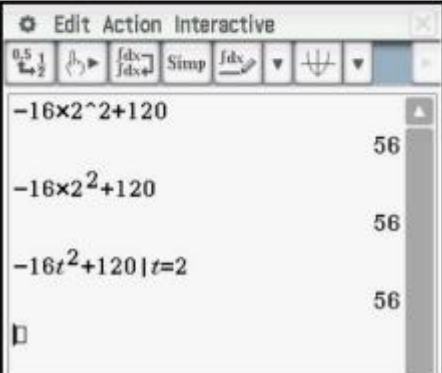

wartość oznacza ocenę wyrażenia z podanymi wartościami podstawionymi za zmienne.

Naciśnij sekwencję

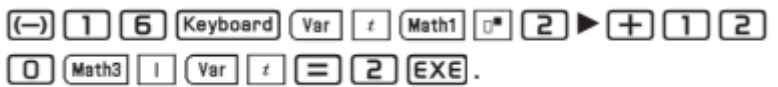

2. Oblicz czas, kiedy wysokość piłki jest 84 stóp.

Wartość można obliczyć za pomocą pierwiastka kwadratowego i szablonów ułamkowych z Math1.

Naciśnij sekwencję

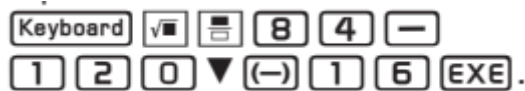

Wartość można również obliczyć za pomocą polecenia rozwiązywania z Math1. Format to (równanie, zmienna), nawet jeśli w równaniu jest tylko jedna zmienna.

Naciśnij sekwencję

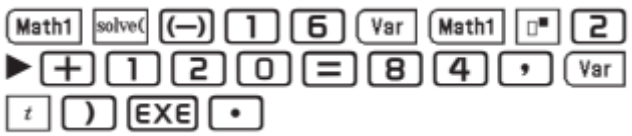

3. Piłka jest rzucana w górę z prędkością początkową 56 stóp / sekundę, z początkowej wysokości 120 stóp.

Oblicz czas i wysokość, kiedy piłka osiąga maksymalną wysokość.

Polecenia takie jak **fMax** znajdują się w menu Interaktywny i Akcja. Polecenia interaktywne otwierają okno dialogowe z monitami o wprowadzenie danych. Komenda **fMax** używa x jako zmiennej domyślnej, ale można użyć innej zmiennej, takiej jak t.

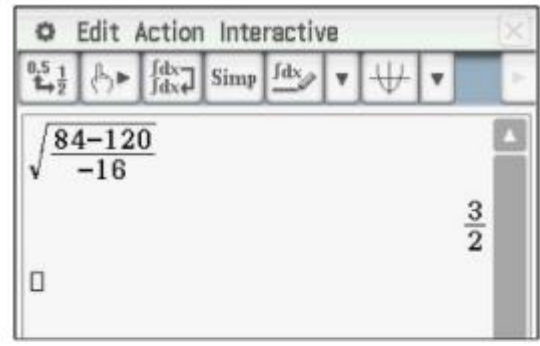

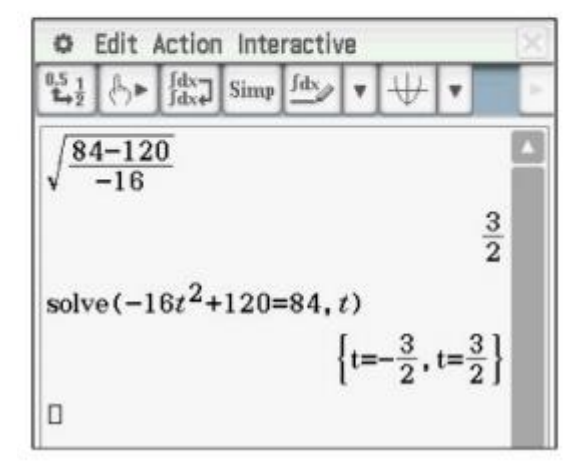

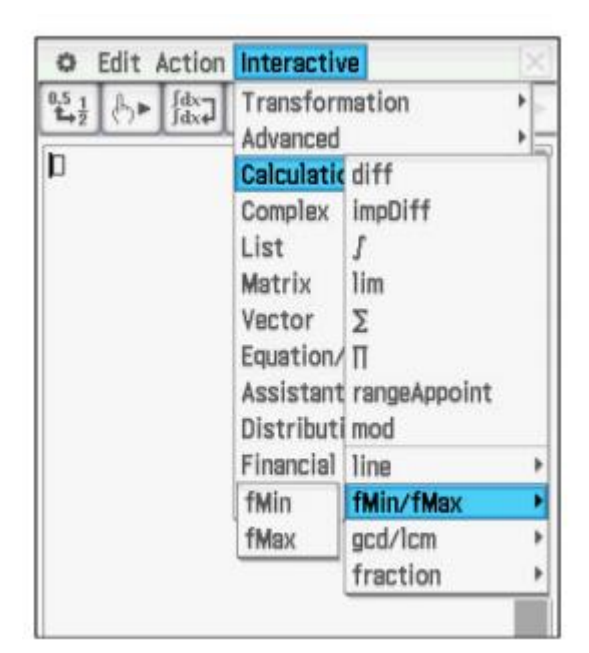

Dotknij Interaktywne, Obliczanie, fMin / fMax, fMax i uzupełnij dane wejściowe, jak pokazano. (Część pierwszego współczynnika -16 przewinęła się z ekranu.) Następnie dotknij OK.

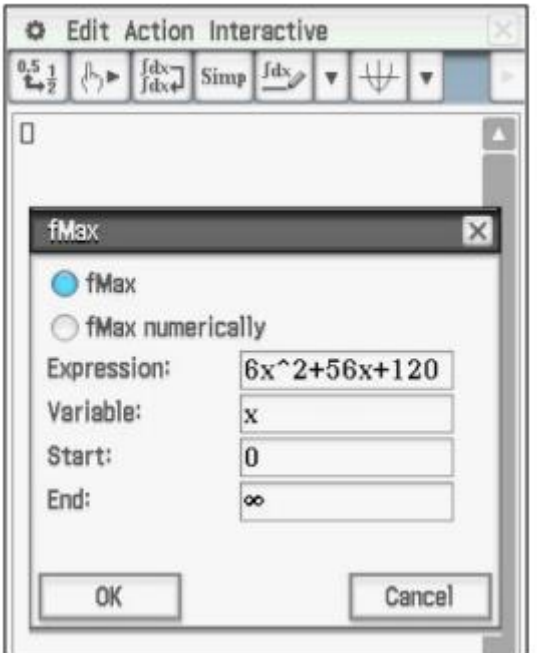

4. Przepisz wyrażenie z pytania 3 w formie faktorowej.

Dotknij Interaktywny, Transformacja, współczynnik, współczynnik.

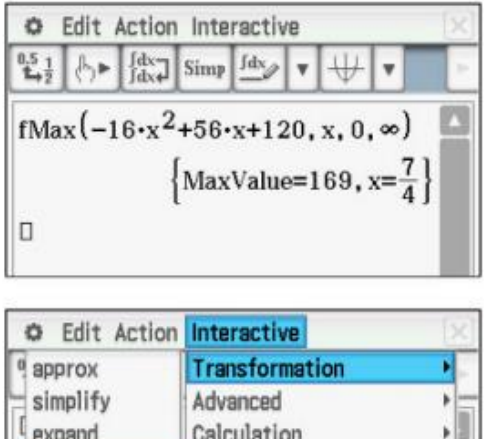

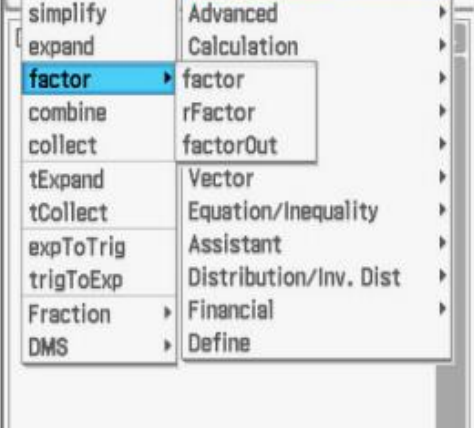

Wpisz wyrażenie w polu. Następnie dotknij OK.

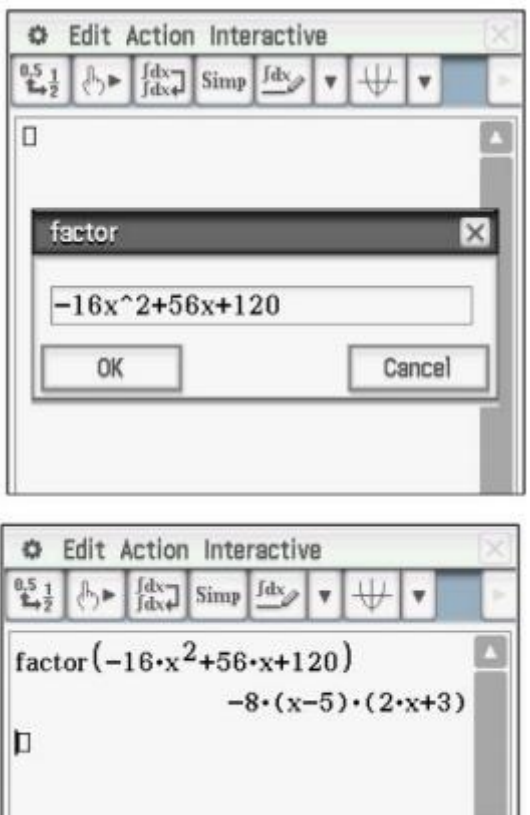

5. Ten model wyraża wysokość lub pozycję w funkcji czasu. Skonstruuj model prędkości w funkcji czasu.

Prędkość byłaby pochodną funkcji położenia.

Dotknij Interaktywny, Obliczanie różnicy

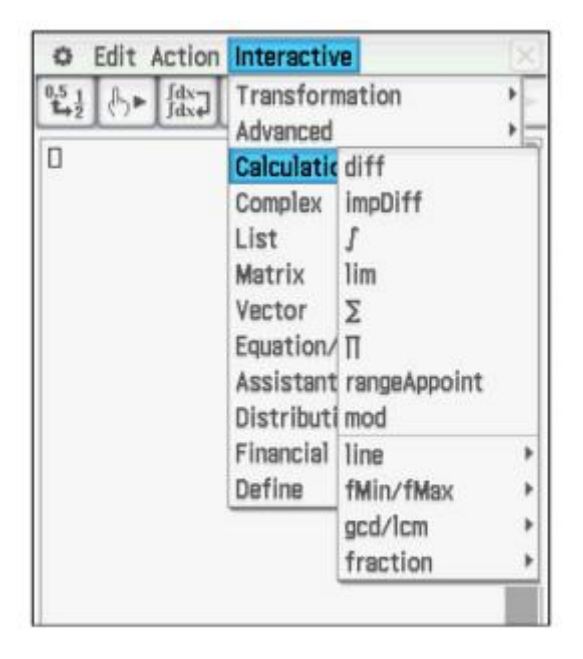

Wpisz wyrażenie w polu. (Ponownie część pierwszego współczynnika -16 przewinęła się poza ekran.) Następnie dotknij OK.

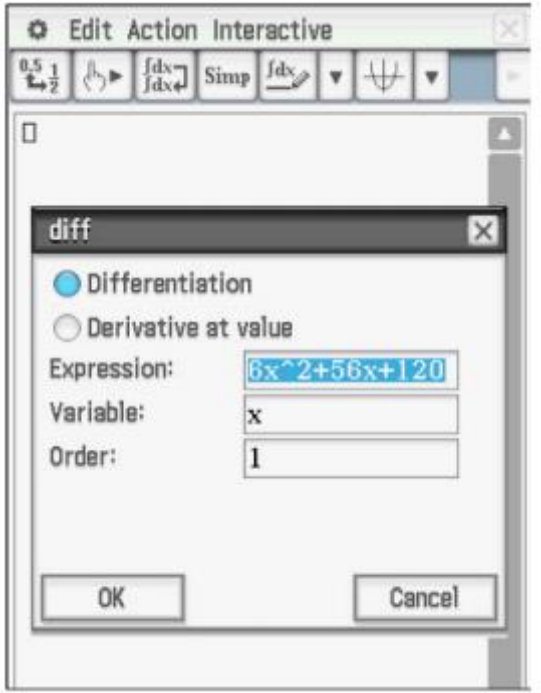

Alternatywnie można zastosować szablon pochodnej z Math2; wynik będzie wyglądał tak samo.

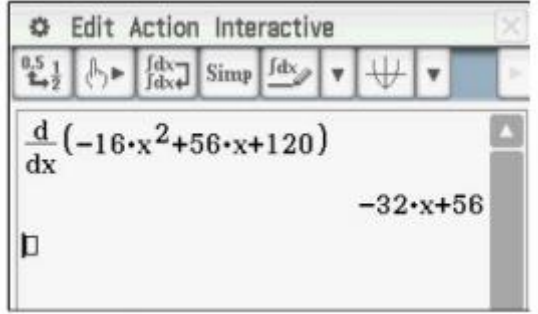

6. Oblicz prędkość chwilową w czasie 2 sekund.

Jedyną różnicą jest wybranie punktora dla pochodnej według wartości i wpisanie wartości w ostatnim polu.

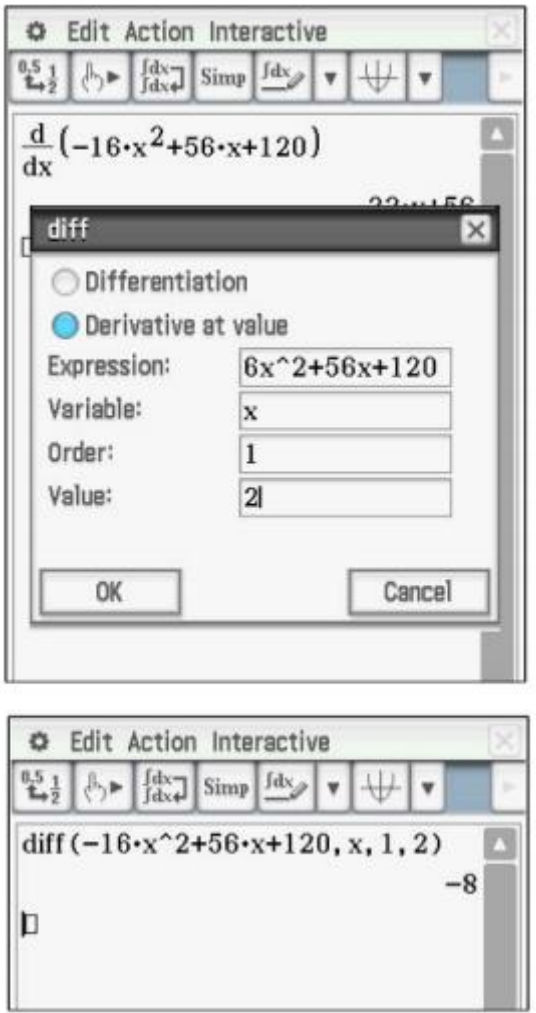

Aby uzyskać bardziej intuicyjny wyświetlacz, użyj szablonu pochodnej z Math2 i komendy "with" (U) w Math3.

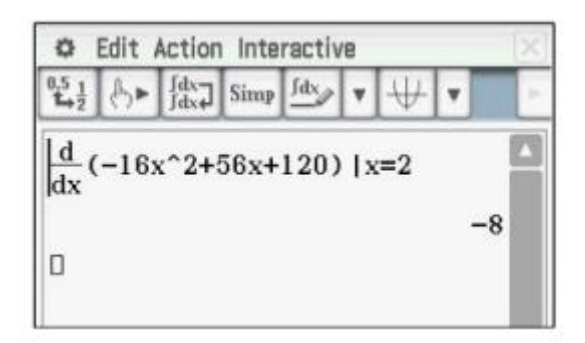

7. Oblicz całkowitą odległość netto, jaką pokonuje piłka.

Piłka miała początkową wysokość 120 i spadła do wysokości 0, więc odległość netto powinna wynosić -120.

W przypadku rachunku różniczkowego zintegruj funkcję prędkości.

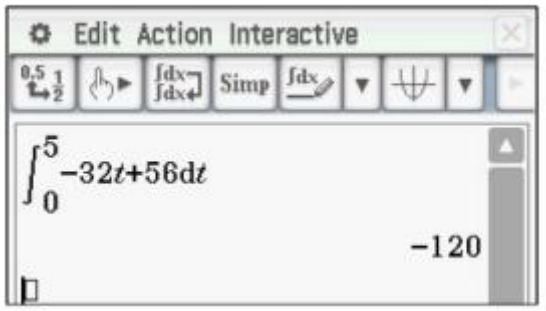

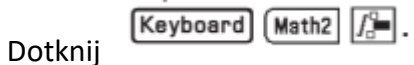

Wprowadź całkę, zmienną i granice.

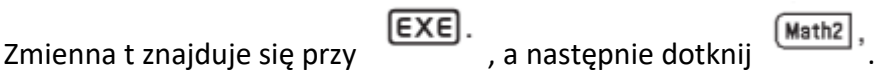

# **8. Oblicz całkowitą odległość, jaką pokonuje piłka.**

Wysokość początkowa i maksymalna są znane, więc można łatwo obliczyć całkowitą odległość.

W przypadku innego rachunku różniczkowego można zastosować inną całkę. Tradycyjne podejście polega na użyciu dwóch całek, ale szybsze jest użycie szablonu wartości bezwzględnej. Szablon znajduje się również w 9.

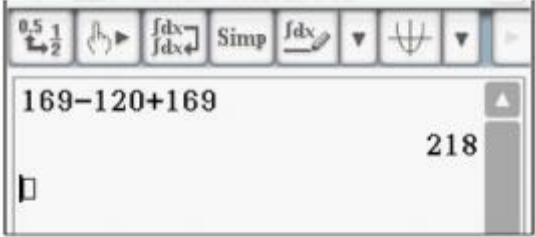

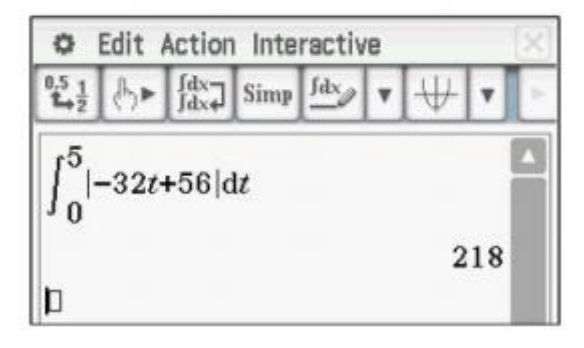

ClassPad ma symboliczny system algebry, zwany czasem komputerowym systemem algebry lub CAS. Ważnym rozróżnieniem jest kalkulator używający algebry symbolicznej do manipulowania niezadeklarowanymi zmiennymi. Przykład faktoringowy z pytania 4 był ilustracją. Zazwyczaj dobrym pomysłem jest stuknij Edycja, a następnie Wyczyść wszystkie zmienne, aby upewnić się, że zmienne nie mają wartości zapisanej w pamięci. Następne 2 pytania ilustrują dodatkową algebrę symboliczną.

9. Jeśli model wysokości piłki wyrzuconej w górę jako funkcja czasu jest dana przez  $h = -16t^2$ + vt + c, oblicz wyrażenie dla czasu, kiedy piłka uderzy o ziemię.

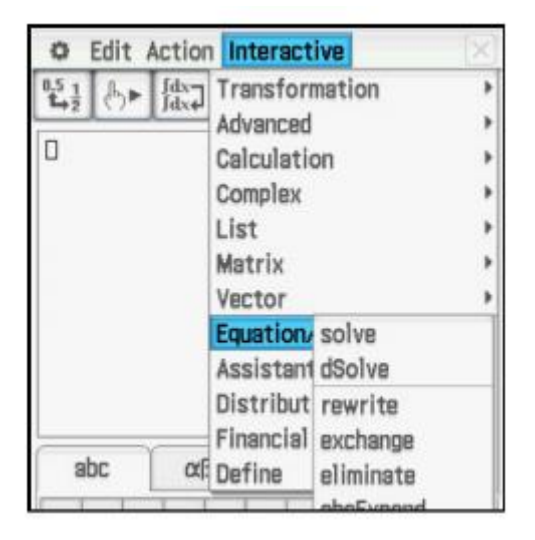

Dotknij Interaktywny ekran, Równanie, rozwiąż.

Wprowadź równanie w polu, naciskając [Keyboard] i dotknij, aby wyświetlić zmienne. Ujemny znak **Jabch znajduje się po lewej stronie 16 i przewinął się. Wprowadź zmienną w** drugim polu i dotknij  $\overline{EXE}$  lub naciśnij klawisz  $\overline{EXE}$ ; następnie dotknij OK.

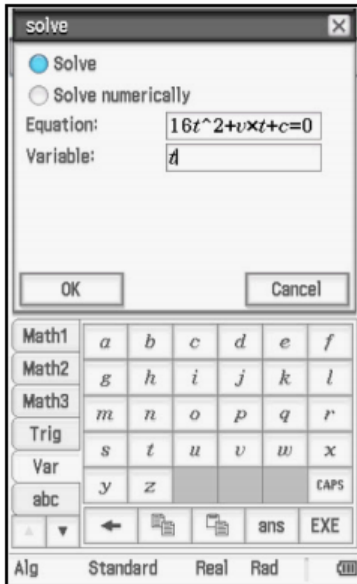

Oba rozwiązania są pokazane; pierwsze rozwiązanie byłoby negatywne i nie znajduje się w domenie.

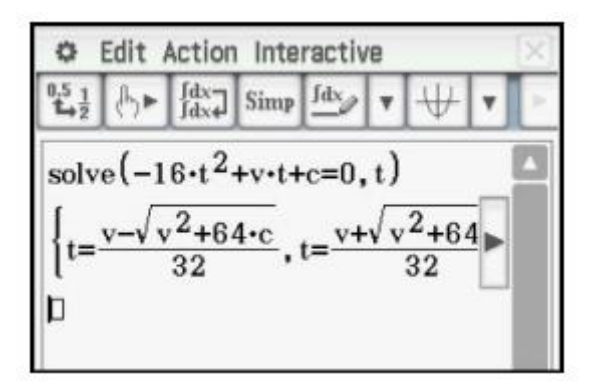

10. Jeśli model wysokości piłki wyrzuconej w górę, w funkcji czasu, daje h = -16 $t^2$  + vt + c, oblicz wyrażenie dla prędkość jako funkcja czasu.

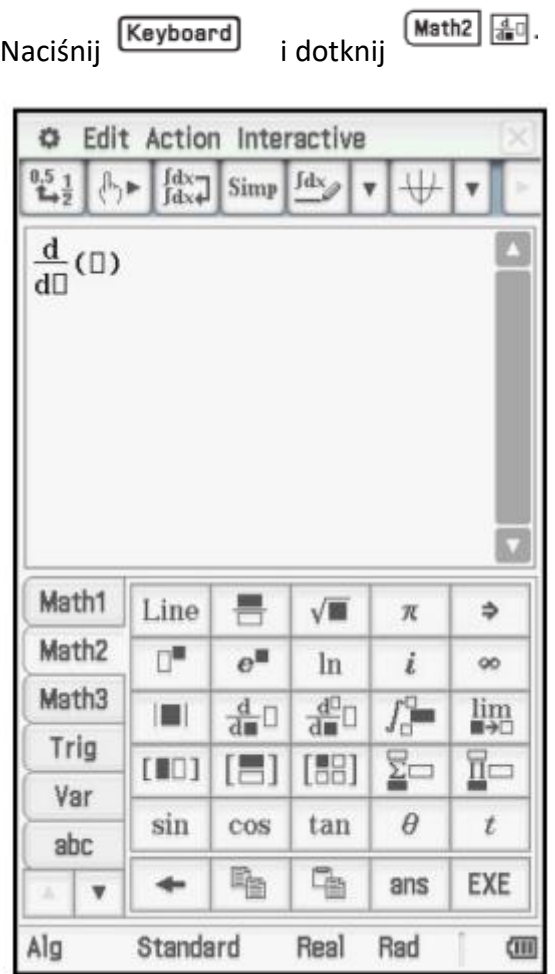

Wprowadź wyrażenie i zmienną i dotknij EXE, lub naciśnij klawisz EXE.

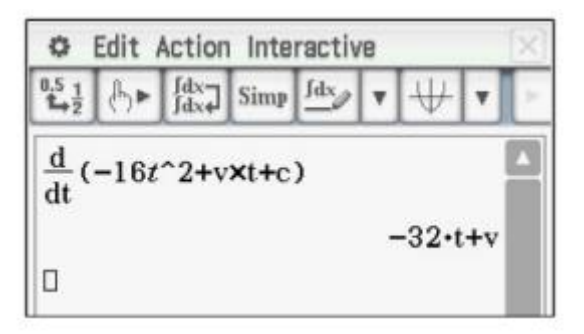

Aby użyć menu Numeryczne rozwiązywanie, dotknij ikony, wprowadź równanie w polu, a następnie wprowadź wartości zmiennych. Stuknij punkt nieznanej zmiennej i stuknij 1.

1. Jeśli piłka zostanie podrzucona w górę z prędkością początkową 56 stóp / s, z początkowej wysokości 120 stóp, obliczyć czasy, gdy piłka osiąga wysokość 150 stóp.

Wpisz równanie. Zauważ, że pomiędzy symbolami v i t potrzebny jest symbol razy, aby odróżnić produkt od pojedynczej zmiennej o nazwie vt.

Wprowadź wartości 150, 56 i 120, wybierz punktor dla ti dotknij salve.

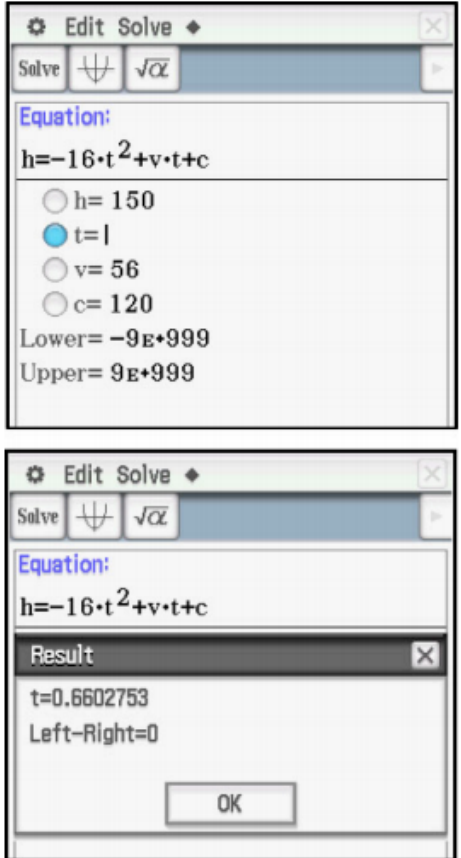

Aby obliczyć drugą wartość dla t, wprowadź początkową wartość szacunkową, powiedzmy 4, dla ti dotknij **Solve**.

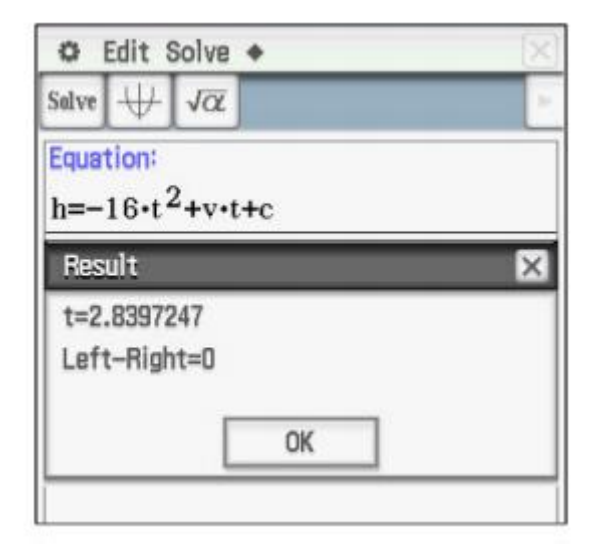

2. Jeśli piłka zostanie podrzucona w górę z początkowej wysokości 120 stóp i ma wysokość 160 stóp po 2 sekundach, oblicz prędkość początkową.

Wprowadź wartości 160, 2 i 120, wybierz punktor dla v i dotknij Salve.

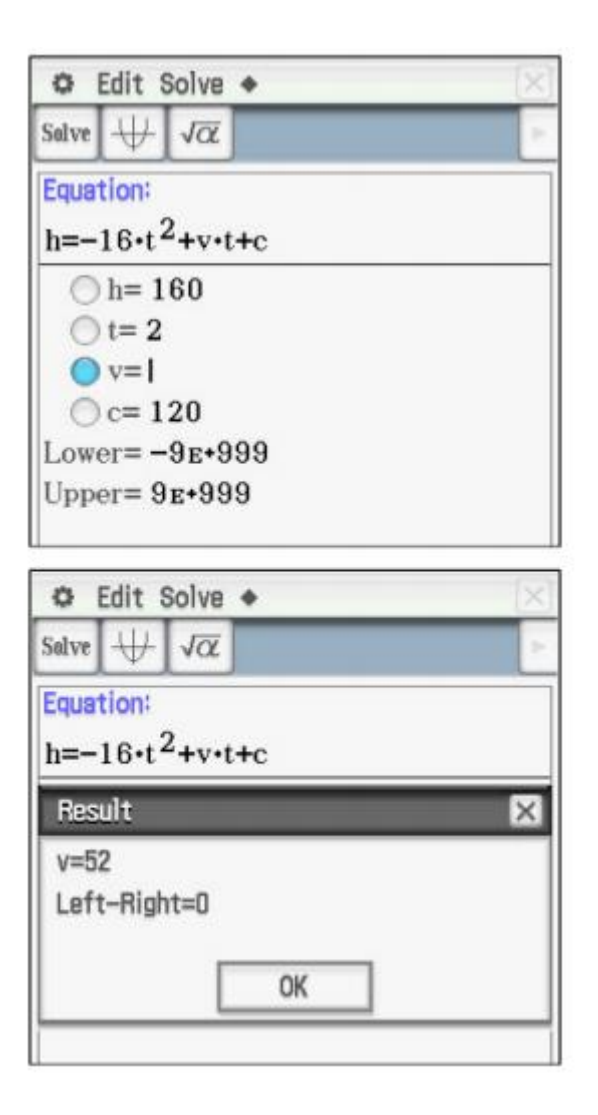

1. Jeśli piłka zostanie podrzucona w górę z prędkością początkową 56 stóp / s od początkowej wysokości 120 stóp, wykreśl wysokość piłki w funkcji czasu.

Z menu wybierz ikonę Wykres i tabela. Wprowadź funkcję jako y1.

Aby ustawić okno, dotknij  $\overline{\mathbb{H}^*}$ , wprowadź wartości i dotknij OK.

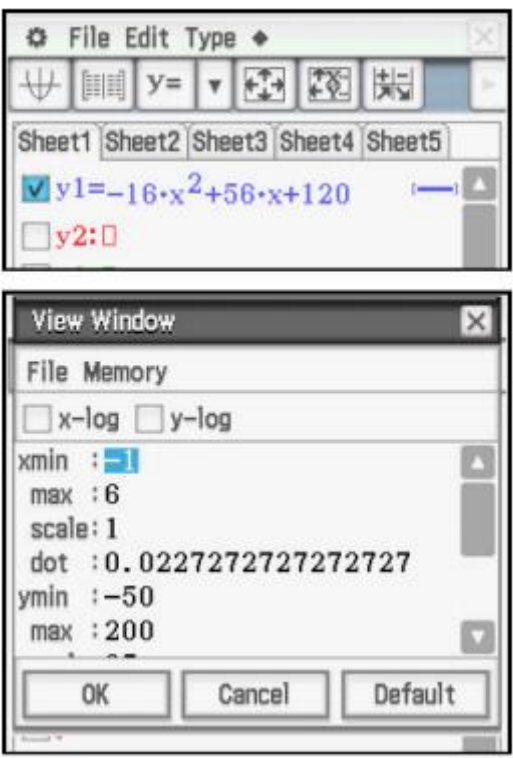

Naciśnij symbol  $\boxed{\overline{\biguplus}}$  aby rysować wykres

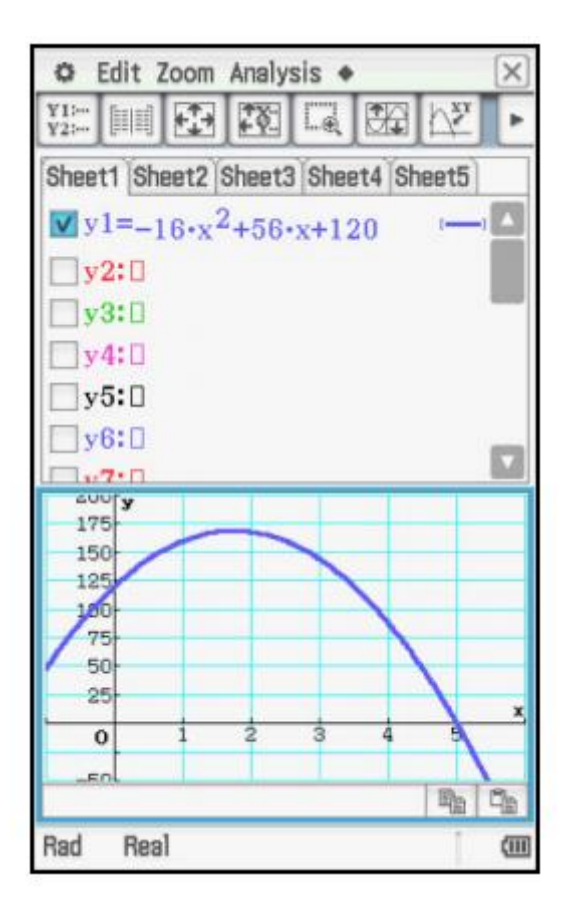

Naciśnij **Film**, aby wykreślić wykres na pełnym ekranie. Aby wyregulować okno, użyj  $\Box$   $\Box$   $\Box$  , aby przewinąć w jednym z czterech kierunków,  $\Box$ , aby powiększyć, i , aby pomniejszyć.

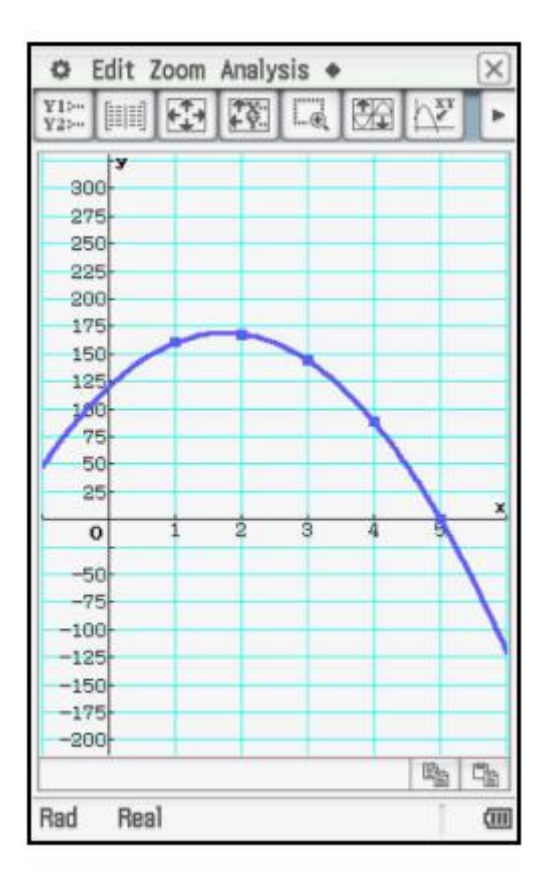

**2. Obliczyć wysokość położenia piłki w czasie 4 sekund.**

Aby śledzić, dotknij  $\overline{\mathbb{R}^2}$ . Aby znaleźć określoną wartość, naciśnij dowolny klawisz numeryczny; otworzy się okno dialogowe. Następnie dotknij **OK.**

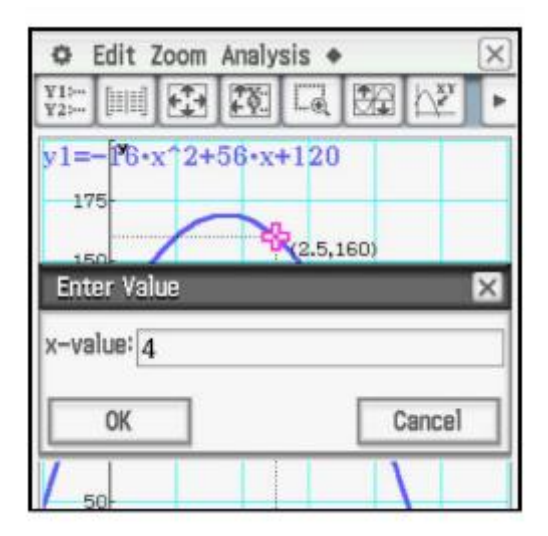

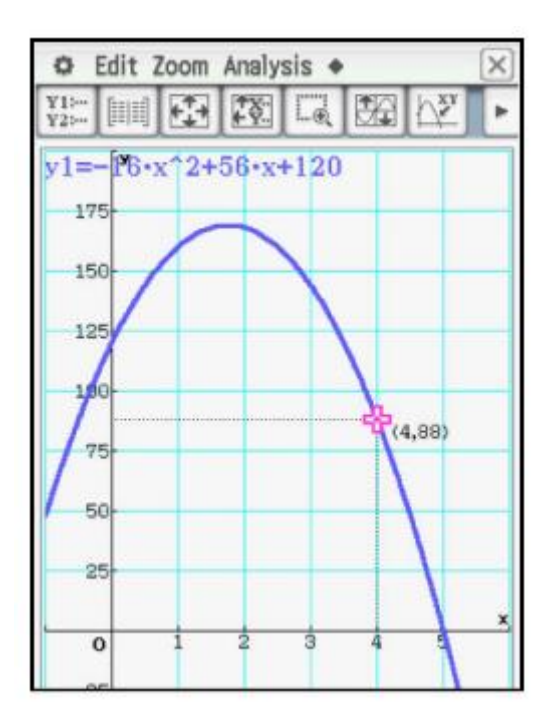

Naciśnij EXE, aby zaznaczyć punkt i zachować współrzędne na wyświetlaczu.

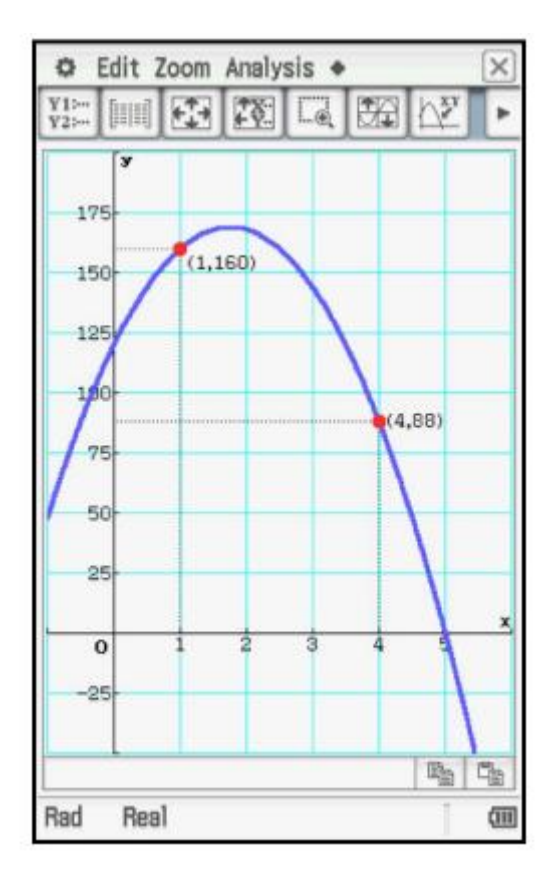

3. Oblicz czas, kiedy piłka jest na wysokości 150 stóp.

Dotknij Analiza, G-Solve, x-Cal / y-Cal, x-Cal.

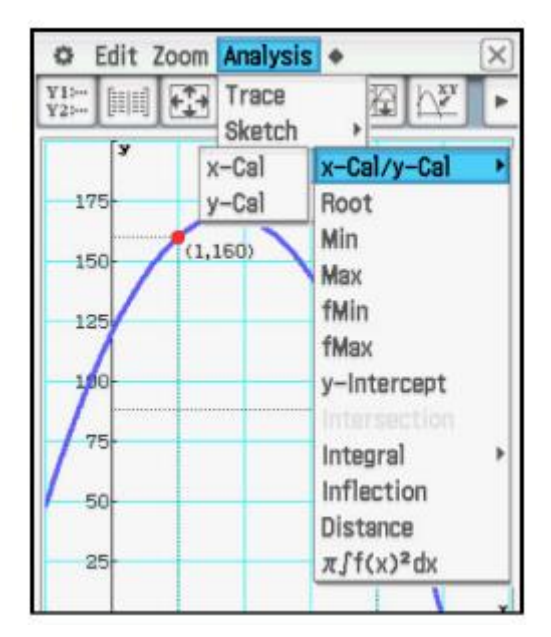

Wprowadź wartość y i dotknij OK.

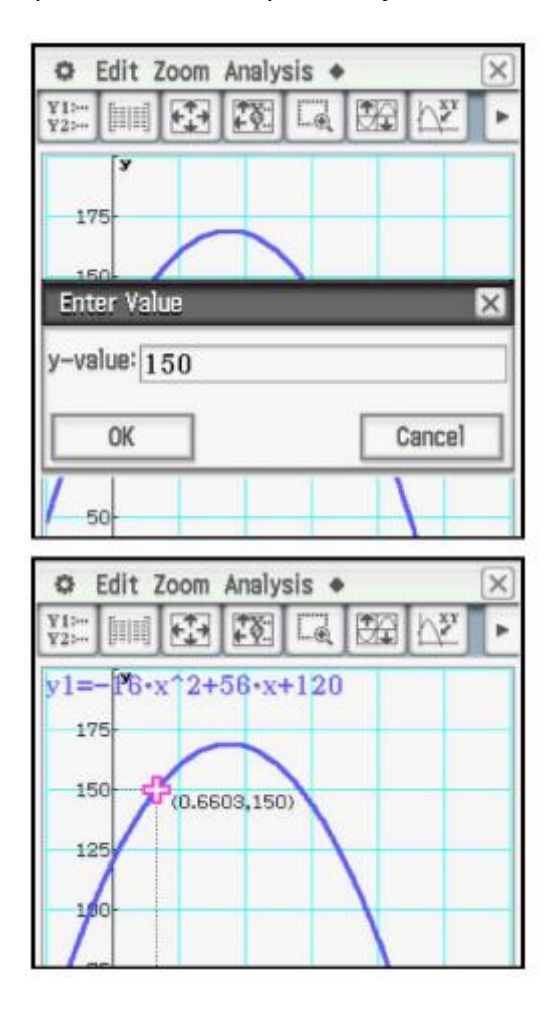

Naciśnij  $\overline{EXE}$ , aby zaznaczyć punkt i zachować współrzędnądaty na wyświetlaczu.

Naciśnij  $\blacksquare$ , aby przejść do drugiego punktu.

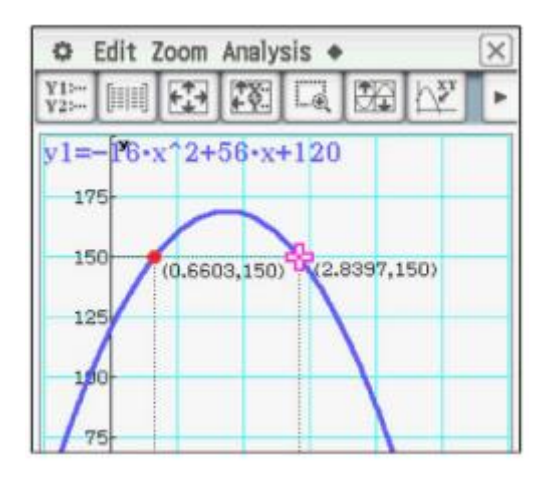

4. Oblicz czas, kiedy piłka uderzy o ziemię.

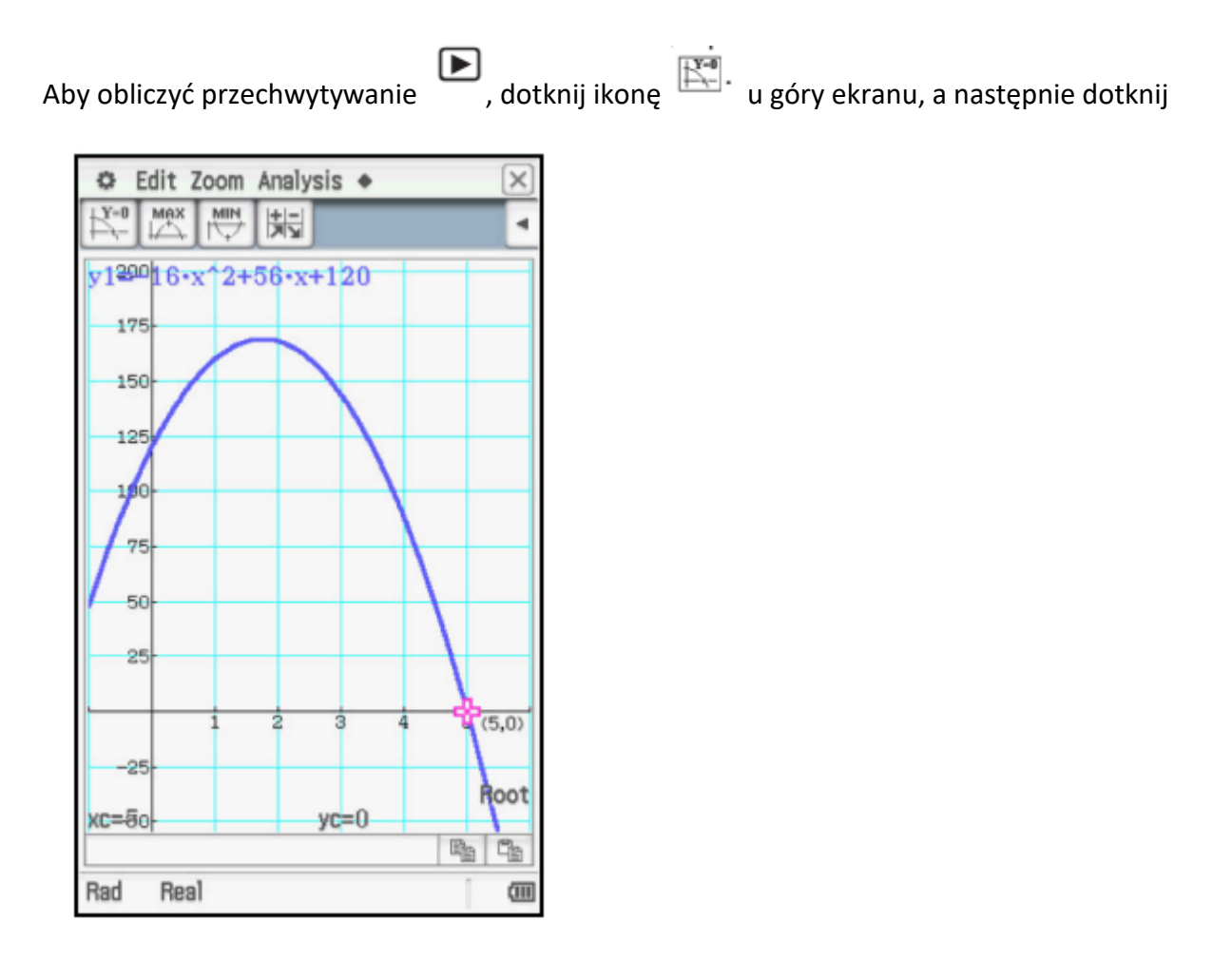

5. Oblicz współrzędne maksymalnego punktu.

Aby uzyskać maksymalny punkt, dotknij ikony  $\Box$  u góry ekranu, a następnie dotknij  $\Box$ . Edit Zoom Analysis +  $\alpha$  $\times$ 撮  $\overline{\phantom{a}}$ v120016-x12+56-x+120 175  $(X<sub>8</sub>5, 169)$ 150 125  $\overline{\mathcal{P}}$ 

6. Zbuduj tabelę wartości dla czasów {0, 1, 2, 3, 4, 5}.

 $yc=169$ 

Aby ustawić tabelę, dotknij 8. Wprowadź wartości i dotknij OK.

 $\mathbb{R}_0$ q,

**Max** 

画

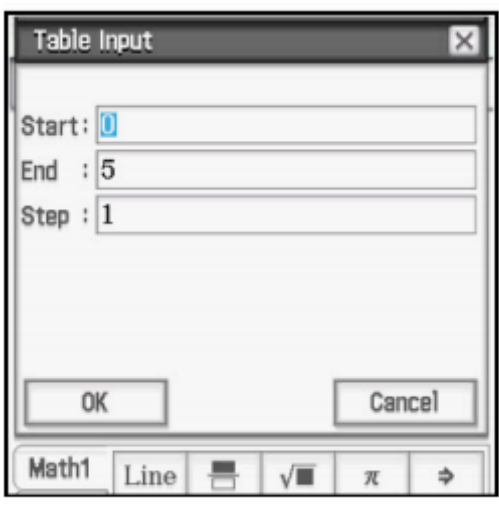

50

 $25$ 

 $25$ 

 $xc =$  $ko$ <sub>75</sub>

Real

Rad

Aby wyświetlić tabelę, dotknij

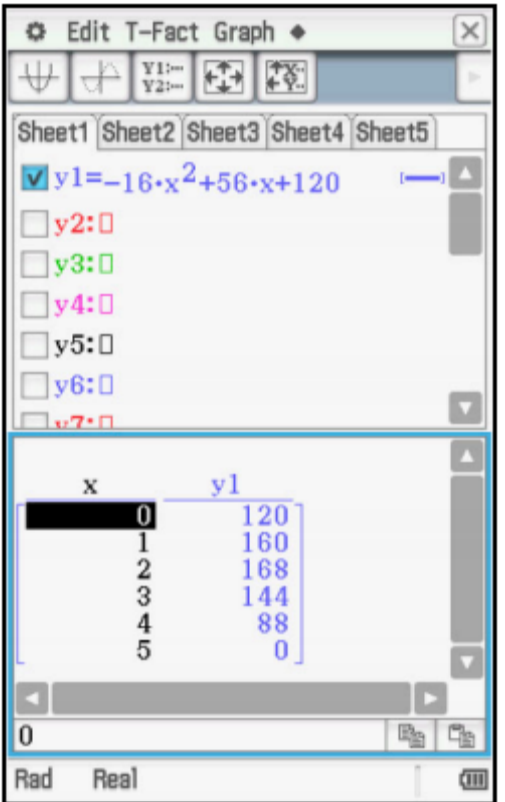

W tych przykładach zastosowano współczynnik -16 dla  $t^2$ . Wartość tego współczynnika może być różna w zależności od warunków, takich jak wysokość. Inaczej byłoby w przypadku

księżyc lub inna planeta, i oczywiście, jeśli zastosowano inne jednostki odległości i / lub czasu.

Bardziej ogólnym równaniem dla modelu byłoby h = -1

2 gt<sup>2</sup> + vt + c. Jest to zastosowanie ogólnego równania kwadratowego y = ax<sup>2</sup> + bx + c.

7. Zbadaj transformacje wykresu funkcji y =  $ax^2 + bx + c$ , ponieważ zmieniono współczynniki a, b, c.

Wprowadź funkcję y1 = 1x<sup>2</sup> + 0x + 0. Trzy współczynniki są potrzebne, jak wyjaśniono później.

Ustaw okno na Domyślne. Wykreślić równanie.

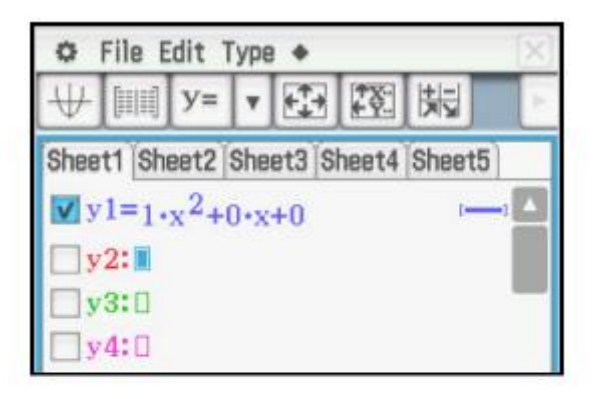

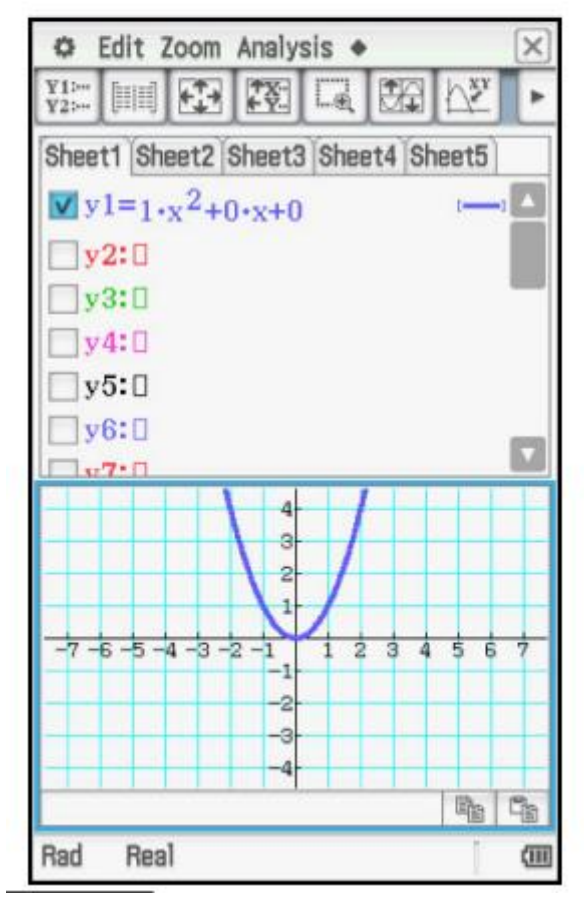

Dotknij Analiza, Modyfikuj.

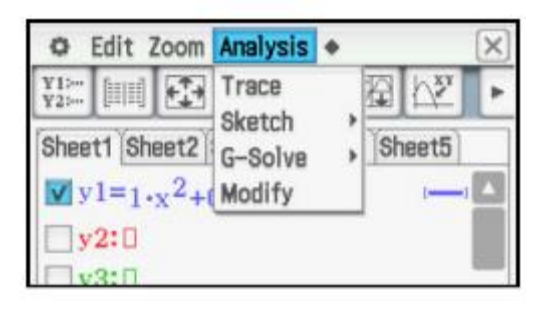

Wpisz 1 dla rozmiaru kroku i dotknij OK.

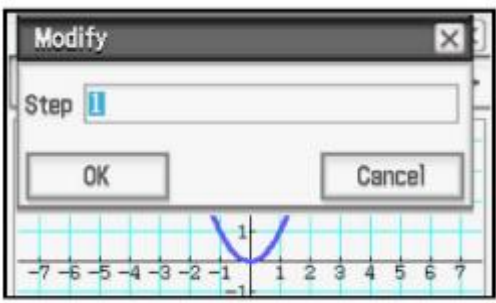

Słowo Zmień pojawia się na ekranie wykresu, wykres jest grubszy, a reguła funkcji pojawia się w oknie dialogowym na dole. Aby zbadać transformacje, dotknij dowolnego z 3

współczynników i podświetl go. Stuknij w ekran wykresu. Teraz użyj  $\blacksquare$  i  $\blacksquare$ , aby odpowiednio zwiększyć lub zmniejszyć współczynnik i zobaczyć transformację wykresu.

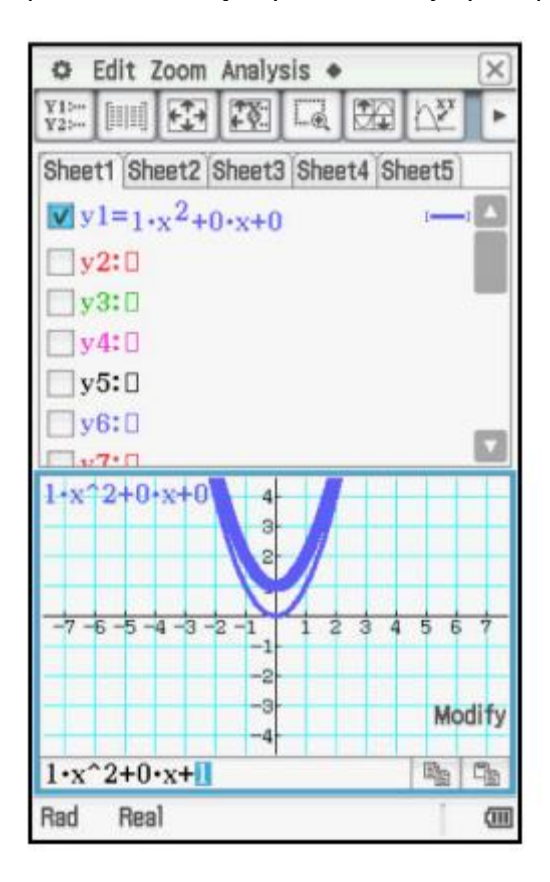

Alternatywnie, aby wprowadzić zmiany bez wielkości kroku, dotknij dowolny z 3 współczynników, zaznacz go, wprowadź nowy wartość i naciśnij **EXE.**

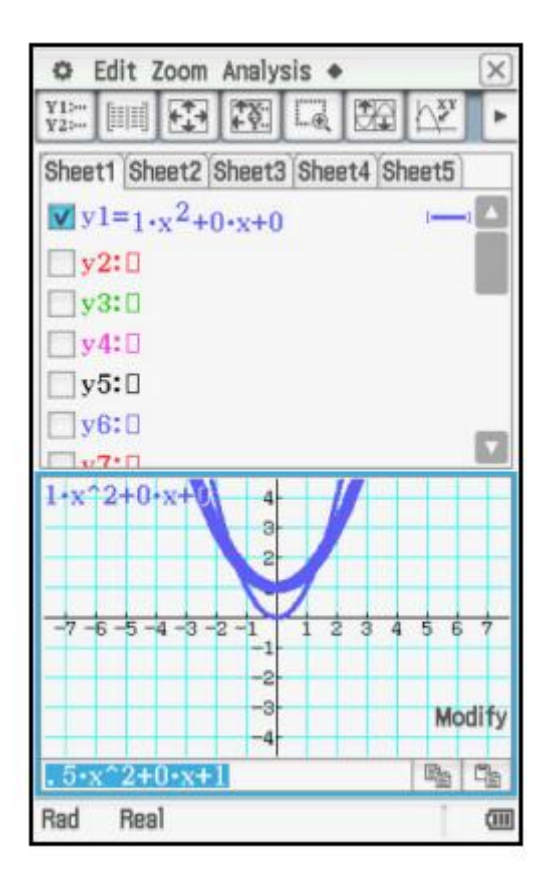

Menu stożkowe będzie wyświetlać wykresy stożkowe w postaci (H, K), takiej jak x = A (y - K)<sup>2</sup> + H, standardowej postaci, takiej jak x = Ay<sup>2</sup> + By + C, lub w formie ogólnej, Ax<sup>2</sup> + Bxy + Cy<sup>2</sup> +  $Dx + Ey + F = 0.$ 

Ogólna forma obejmuje obrócone stożki. Najłatwiejszym sposobem wprowadzenia równania relacji jest wstawienie formularza i edycja współczynników.

Polecenia G-Solve wyświetlą ważne funkcje związane ze stożkami, takie jak środek, wierzchołki, ogniska i asymptoty.

$$
\frac{(x-2)^2}{6^2} - \frac{(y+1)^2}{8^2} = 1
$$

1. Wykres.

Stuknij **EL**, a następnie ikonę stożka.

Dotknij <sup>fixy)</sup>

Wybierz formularz dla tej hiperboli i dotknij OK.

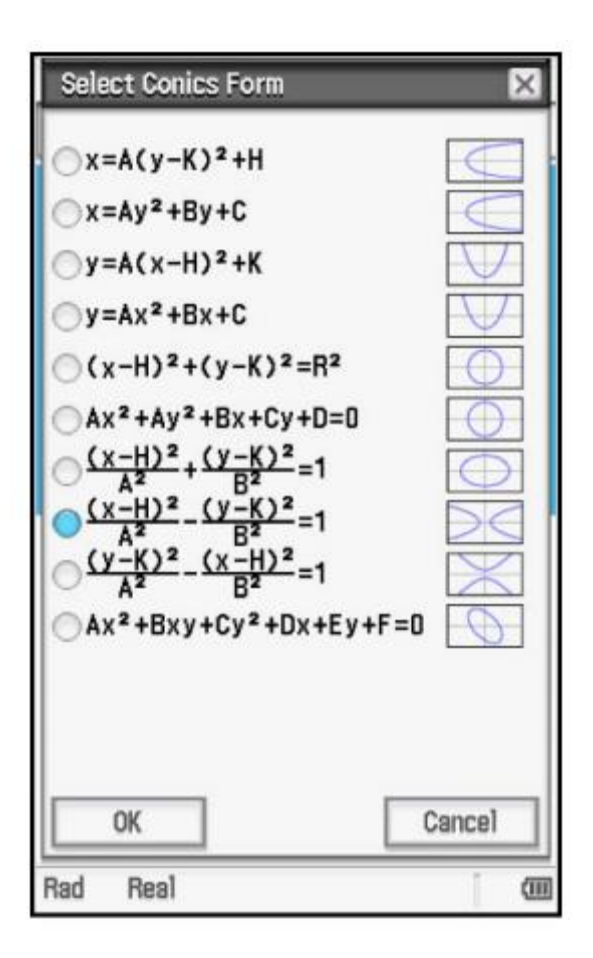

Edytuj współczynniki A, B, H i K. Podświetl literę i naciśnij klawisz cyfry. W przypadku K zmieniaj także odejmowanie do dodawania.

Stuknij **(CH**), aby ustawić okno, lub użyj skrótów po wykresie.

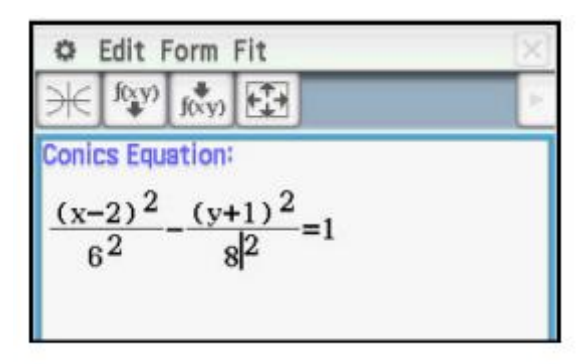

Naciśnij  $\mathbb{H}$ , aby wyświetlić wykres.

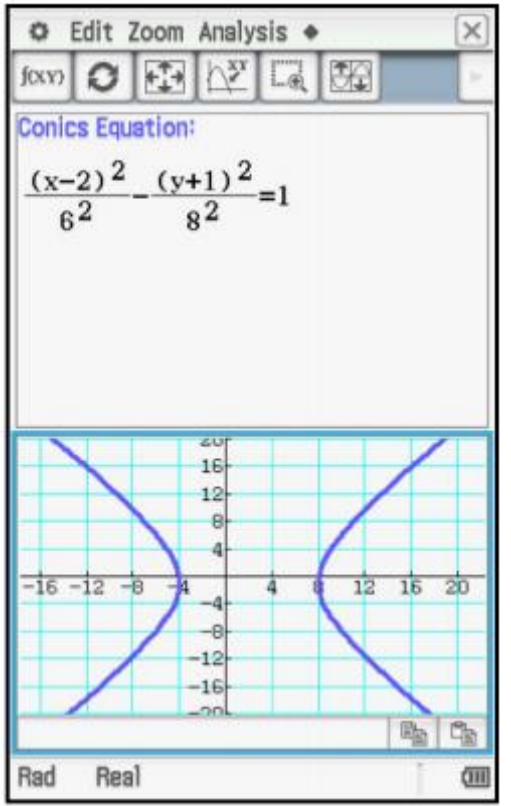

Naciśnij <sup>Resize</sup>, aby wykreślić wykres na pełnym ekranie. Możesz wyregulować okno.

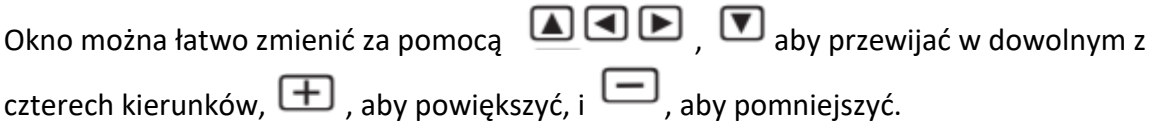

# **2. Wyświetl wierzchołki, ogniska i asymptoty.**

W przypadku wierzchołków dotknij Analiza, G-Solve, Wierzchołek.

Naciśnij EXE, aby zaznaczyć punkt i zachować współrzędne na wyświetlaczu. Naciśnij w, aby wyświetlić drugi wierzchołek.

Użyj G-Solve w ten sam sposób dla ognisk i asymptot.

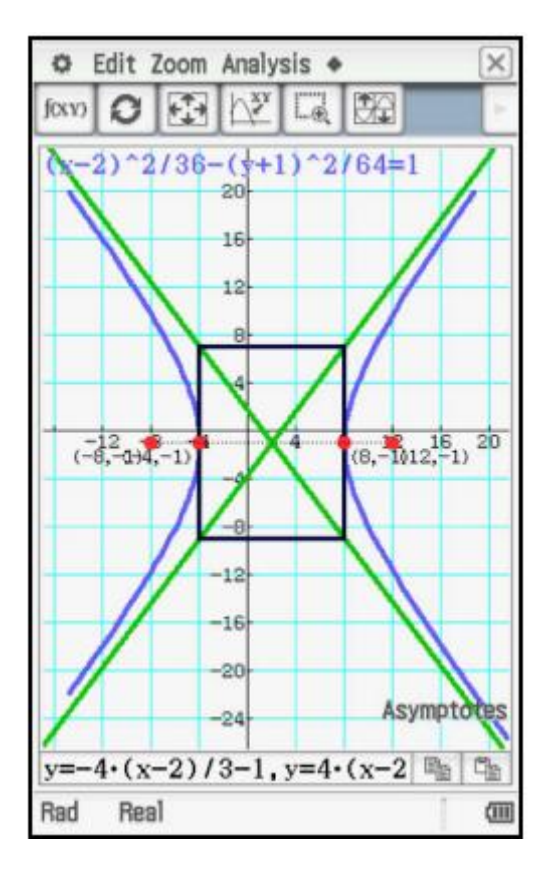

3. Przekształć równanie na postać standardową.

Stuknij <sup>)</sup> <sup>Bell</sup>, a następnie stuknij okno równania.

Stuknij  $\overline{\mathbb{R}^*_{\text{xy}}}$  w, następnie wybierz punkt dla ogólnej formy, a następnie stuknij OK.

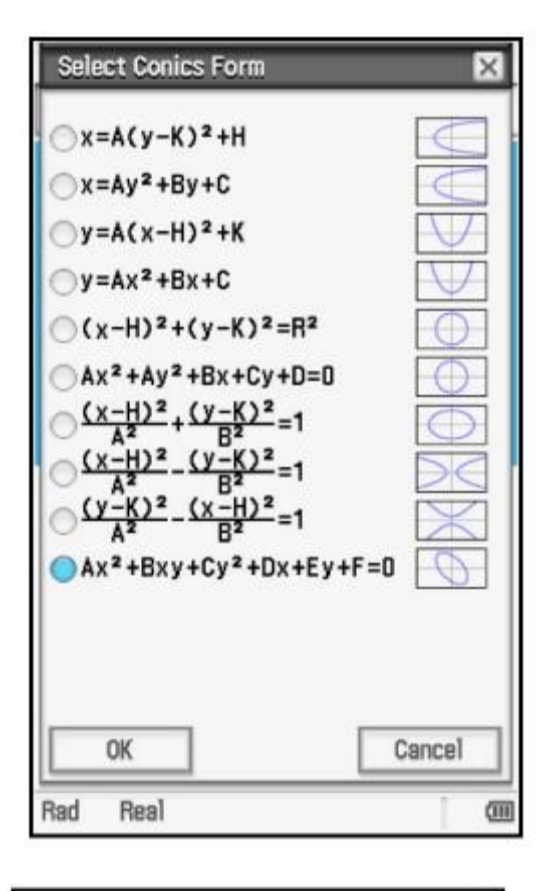

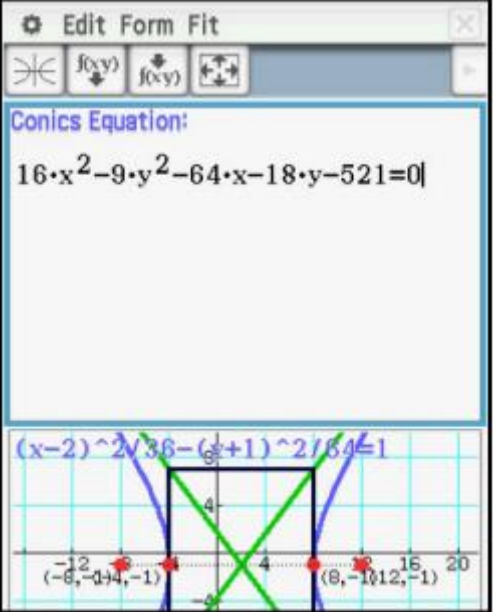

4. Wykres obrócony stożkowy 2x2– 3xy + 4y2– 5x + 6y - 7 = 0.

Dotknij  $\frac{f(x,y)}{2}$ .

Stuknij punkt w formularzu ogólnym, a następnie stuknij OK.

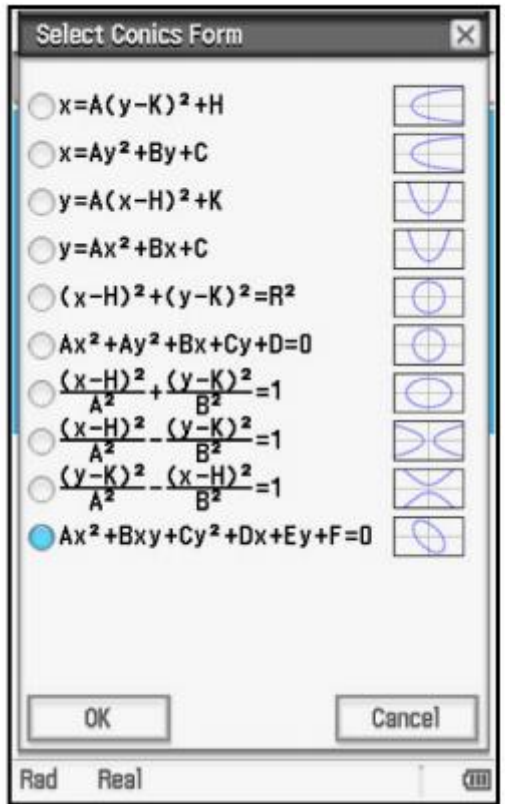

Edytuj współczynniki i znaki. Znak dodania i liczbę można podświetlić razem.

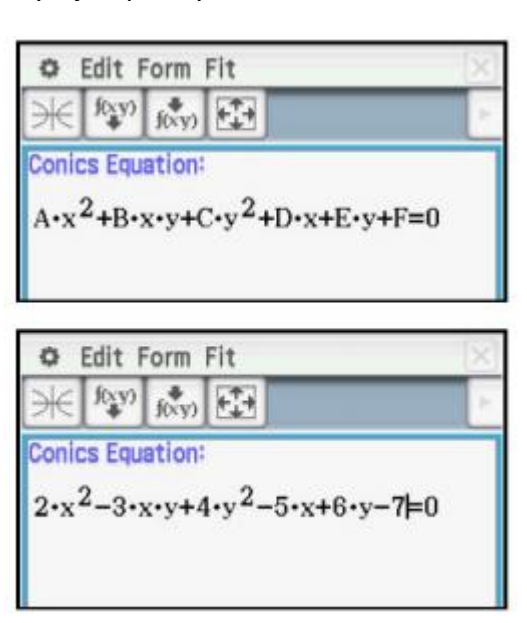

Naciśnij  $\overline{\mathbb{H}}$ , aby wyświetlić wykres.

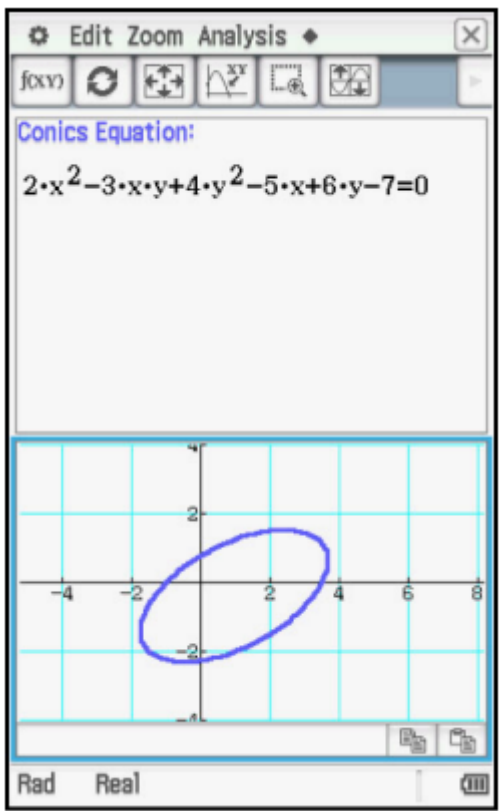

Ponownie możesz nacisnąć **EM**, aby wykreślić wykres na pełnym ekranie. Możesz wyregulować okno.

Okno można łatwo zmienić za pomocą **DAA A**, aby przewijać w dowolnym z czterech kierunków, +, aby powiększyć, i -, aby pomniejszyć.

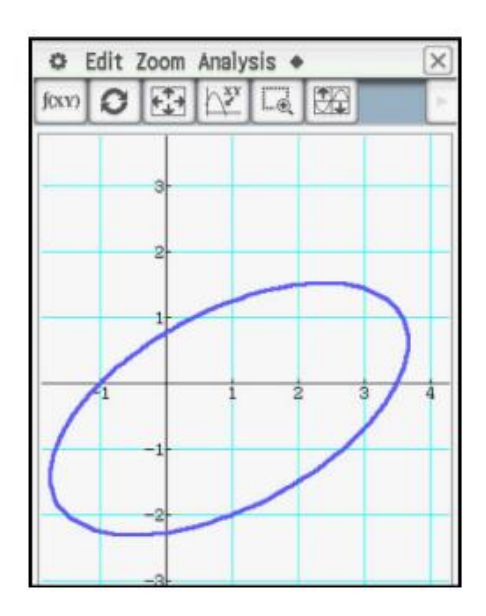

Komendy **G-Solve** mogą być używane na obróconych stożkach.

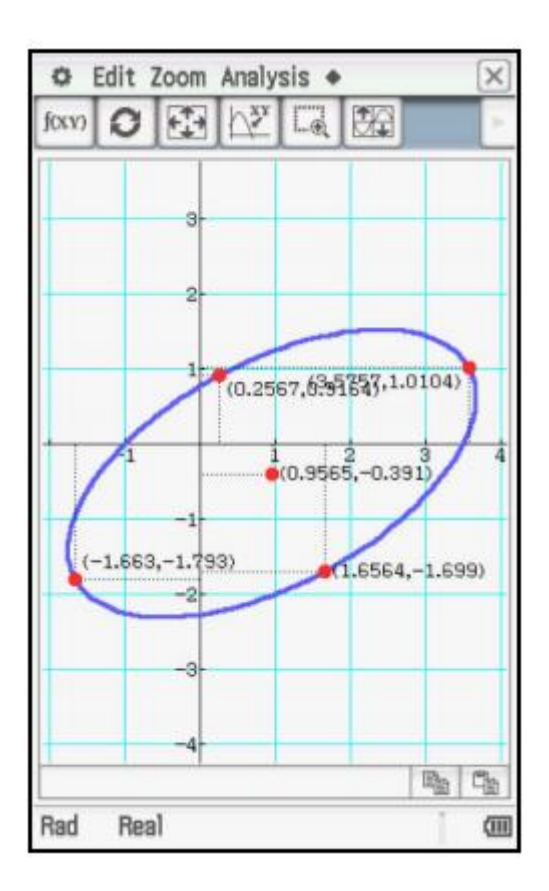

Załóżmy, że jednym z pytań zadanych w ankiecie było "Jaki masz zwierzak?", A wyniki 50 osób są przedstawione w tej tabeli.

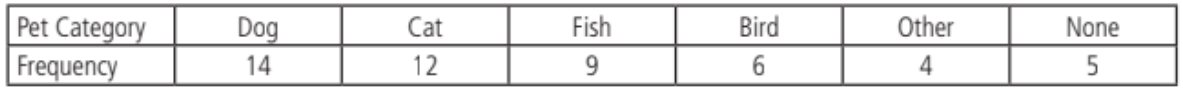

1. Zbuduj wykres kołowy tych danych.

Najłatwiej jest pracować z danymi kategorycznymi z arkusza kalkulacyjnego. Stuknij  $\overline{BB}$ , a następnie ikonę arkusza kalkulacyjnego.

Wprowadź częstotliwości w pierwszej kolumnie. Naciśnij E, aby przejść do następnej komórki.

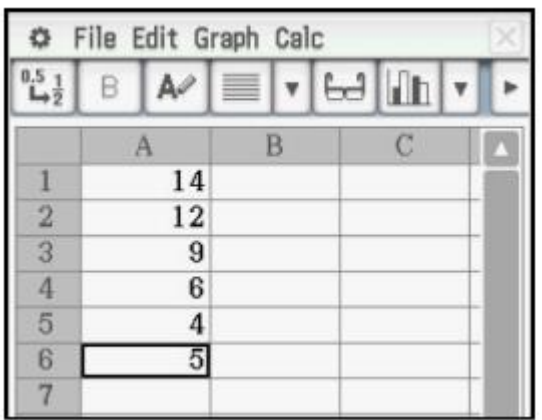

Aby zbudować wykres, dotknij Kolumny A, aby ją wybrać. Jeśli ikona wykresu to , dotknij go. W przeciwnym razie dotknij w prawym górnym rogu, aby otworzyć menu wykresu, a następnie dotknij **na liście rozwijanej**.

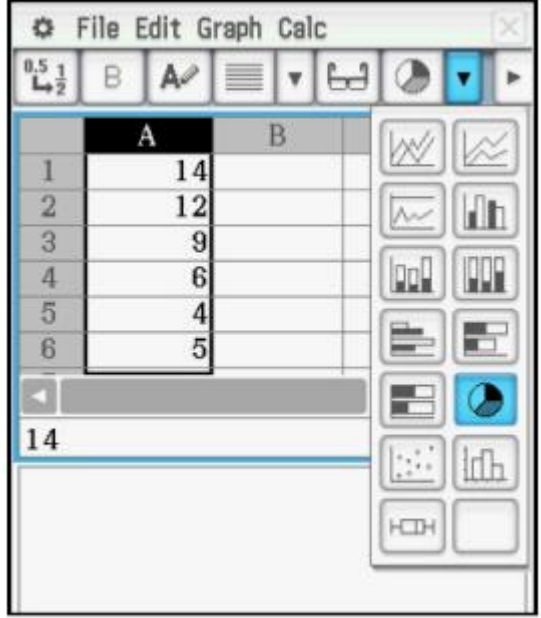

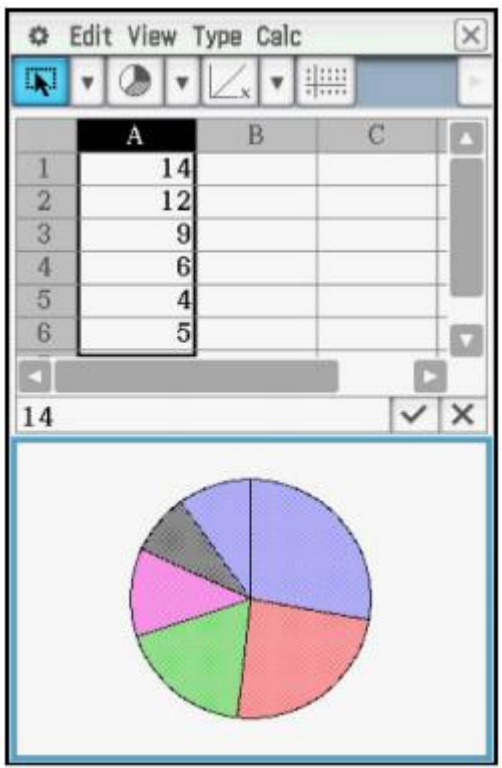

Stuknij dowolną sekcję wykresu, aby wyświetlić częstotliwość.

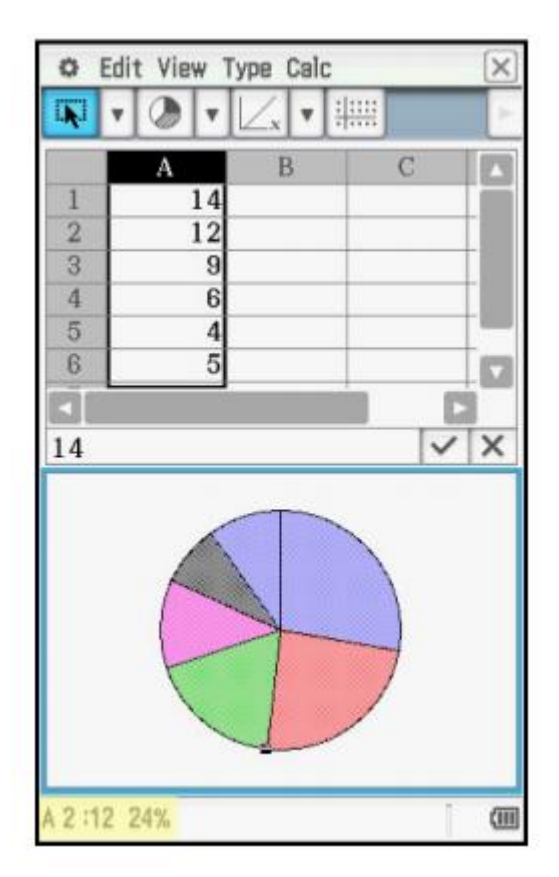

Stuknij wykres i przeciągnij do komórki B1, aby wyświetlić częstotliwości względne, pokazane jako procenty. (funkcja "dotknij i przeciągnij" jest podobna do funkcji "kliknij i przeciągnij" za pomocą myszy).

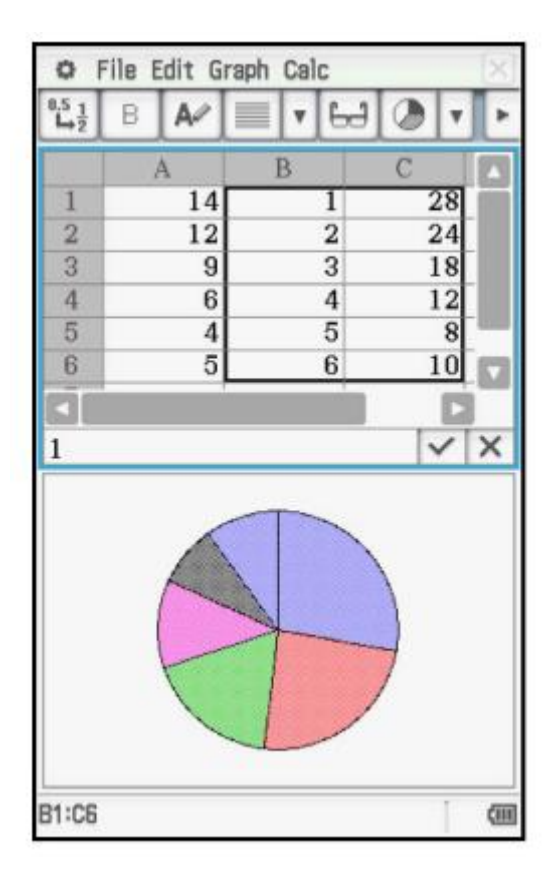

2. Zbuduj wykres słupkowy dla tych danych.

Wybierz ponownie kolumnę A. Naciśnij Wybierz ponownie kolumnę A. Naciśnij Wyprawym górnym rogu, aby uzyskać dostęp do menu rozwijanego wykresu. Następnie dotknij  $\boxed{m}$ <sup>†</sup>, aby utworzyć wykres słupkowy.b

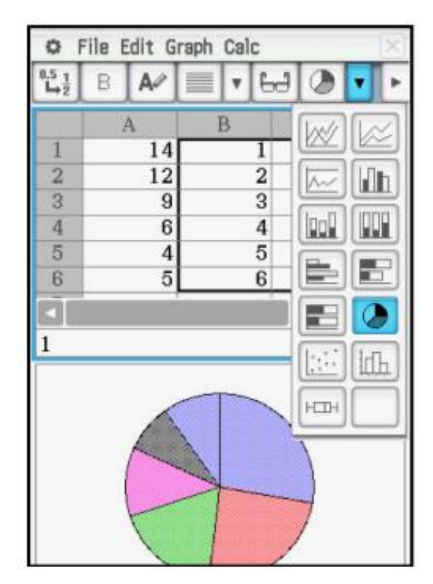

Wyświetlany jest wykres słupkowy.

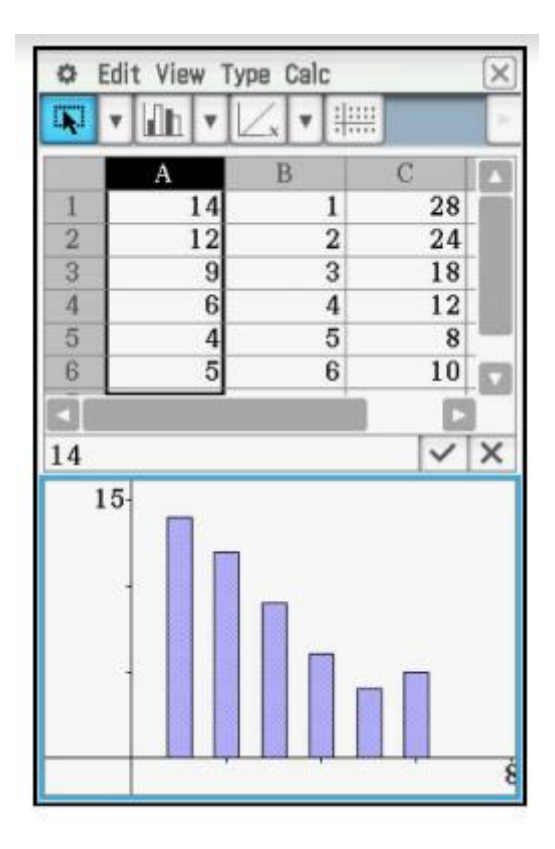

Stuknij dowolny pasek, aby wyświetlić częstotliwość.

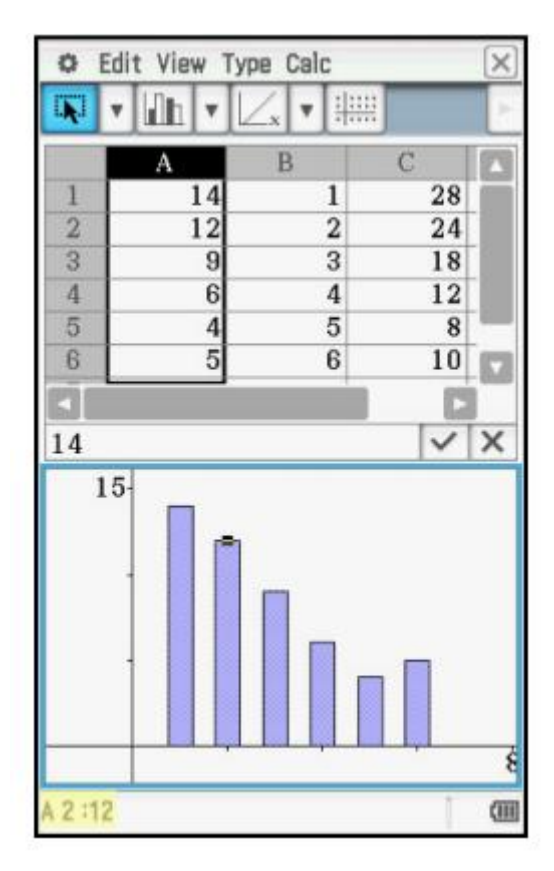

Wykresy i statystyki danych ilościowych można tworzyć w arkuszu kalkulacyjnym lub w menu statystyk. W tym przykładzie zostanie użyte menu statystyk.

Liczbę meczów wygranych (spośród 162) przez pewną drużynę baseballową w latach 2002– 2013 podano w tabeli.

# **1. Zbuduj histogram dla tych danych.**

Stuknij  $\overline{BB}$ , a następnie ikonę Statystyka. Wprowadź częstotliwości na liście 1. Naciśnij

, aby przejść do następnej wartości.

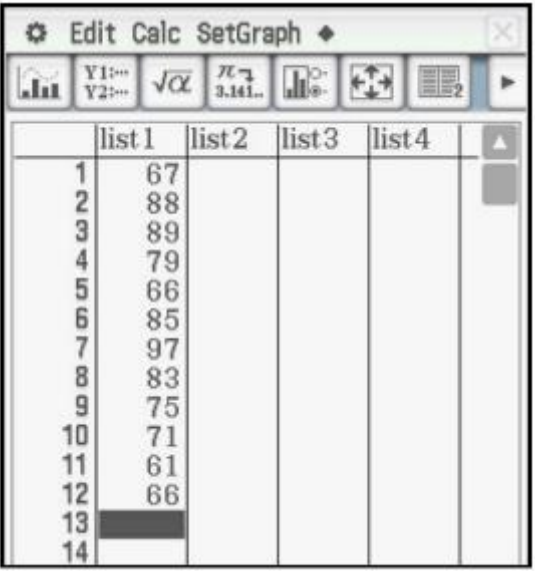

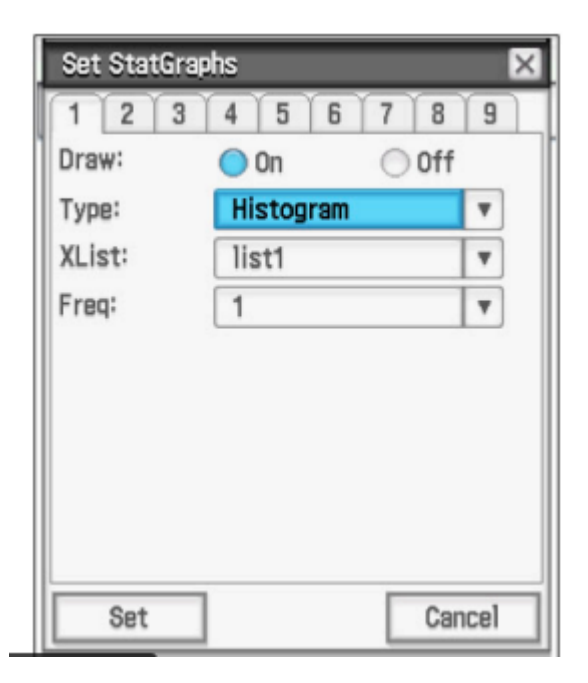

Naciśnij  $\mathbb{R}^+$ <sup>†</sup>, aby skonfigurować wykres. Wybierz opcję Włącz i użyj menu rozwijanych, aby wybrać Histogram, listę 1 i 1, jak pokazano. Następnie dotknij Ustaw.

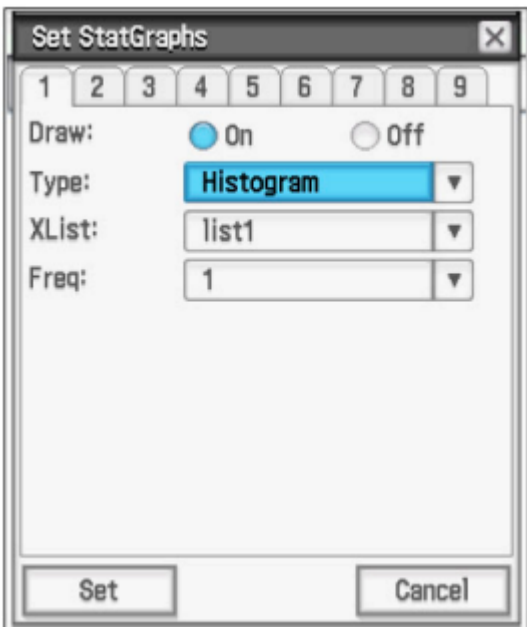

Dotknij . Wprowadź wartości dla wartości początkowej **(HStart)**

oraz krok (**Hstep),** szerokość każdego pojemnika; następnie dotknij OK.

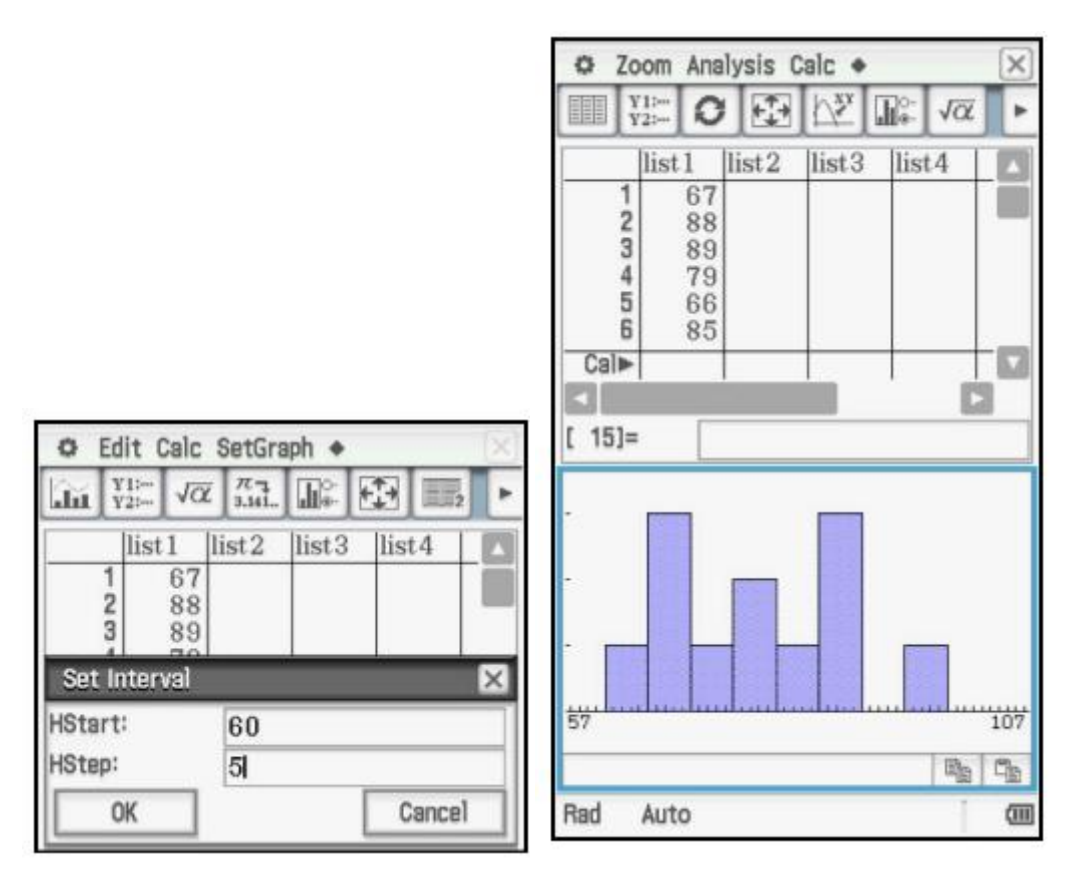

Stuknij **Analiza, Śledzenie**, aby wyświetlić częstotliwości, za pomocą pada kierunkowego przejdź do wartości danych.

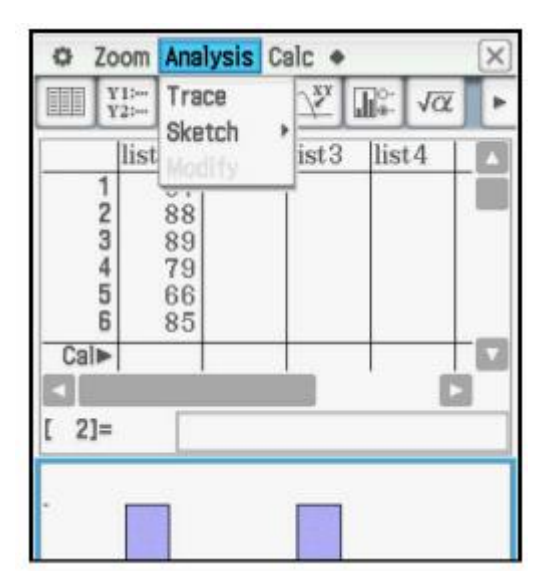

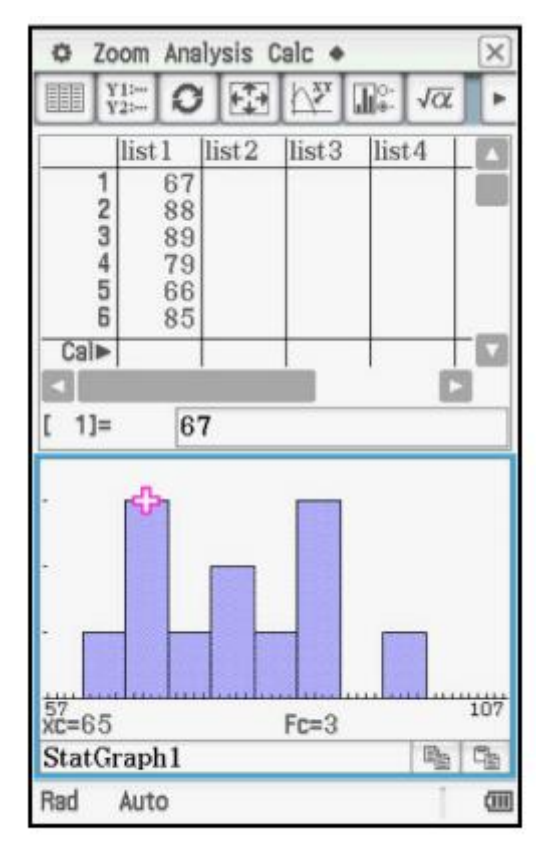

2. Zbuduj skrzynkę i wykres wąsów dla tych danych.

Stuknij okno edytora list.

Naciśnij  $\boxed{\blacksquare^{\circ\circ}}$ , aby skonfigurować wykres. Stuknij Wyłącz dla StatGraph1, a następnie stuknij zakładkę 2, aby wybrać StatGraph2.

Wybierz On, Medbox, list1 i 1, jak pokazano. Stuknij pole, aby wyświetlić wartości odstające i stuknij Ustaw.

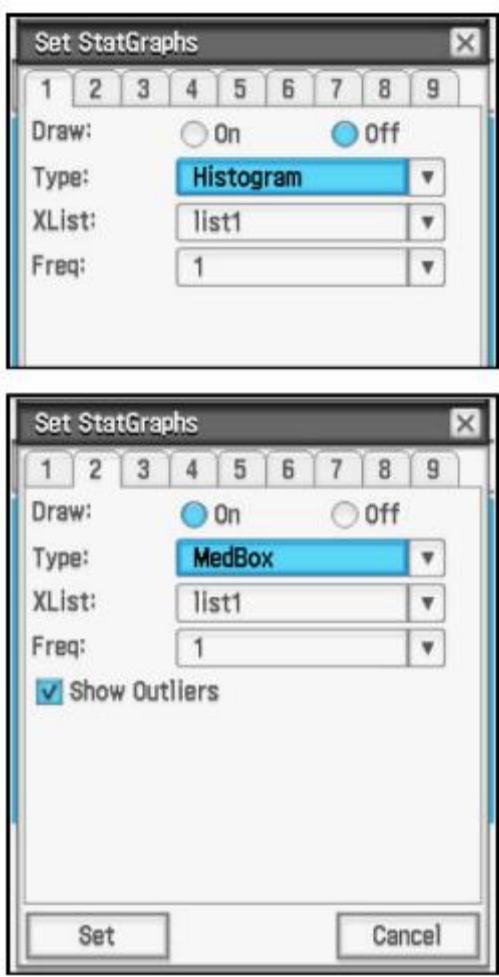

lîn. Stuknij , aby wyświetlić pole i wykres wąsów.

Dotknij Analiza, Śledź i użyj padu kierunkowego, aby wyświetlić podsumowanie pięciu liczb.

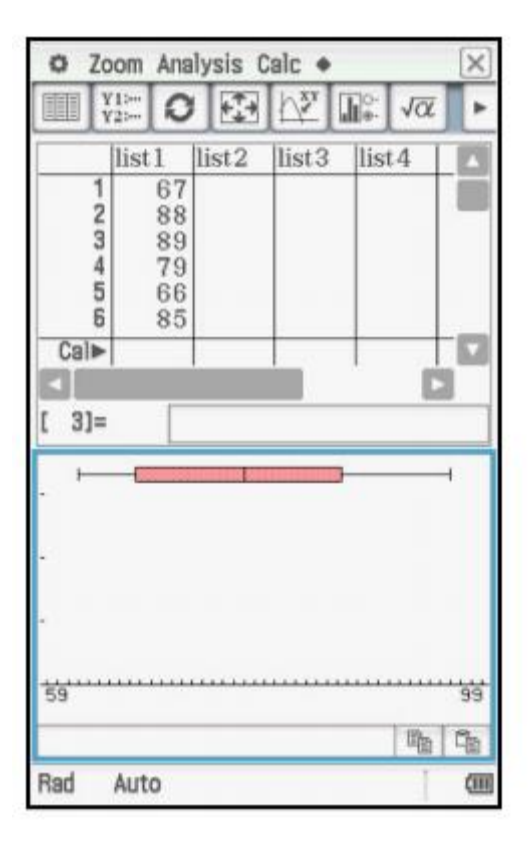

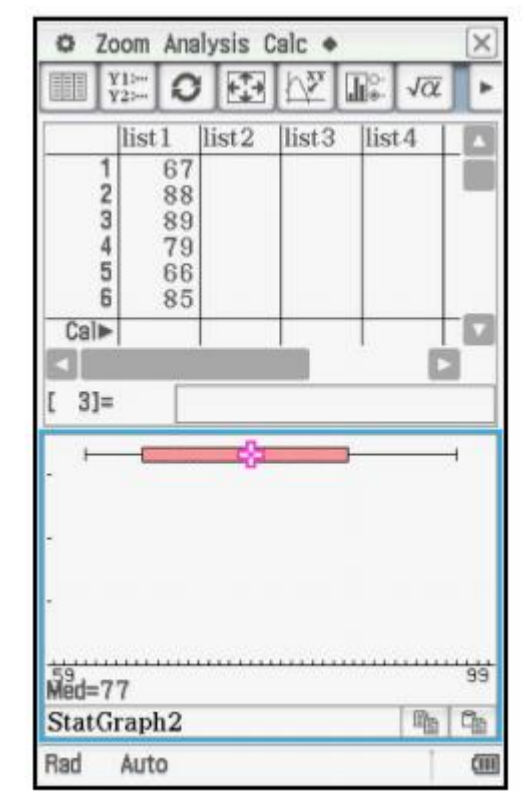

# **3. Oblicz statystyki podsumowujące dla tych danych.**

Po wybraniu okna edytora list (zwróć uwagę na pogrubioną ramkę) polecenie Calc jest drugim poleceniem.

Po wybraniu okna wydruku polecenie Calc jest trzecim poleceniem.

W obu przypadkach dotknij opcji Oblicz, Jedna zmienna.

Wybierz listy 1 i 1, a następnie dotknij OK.

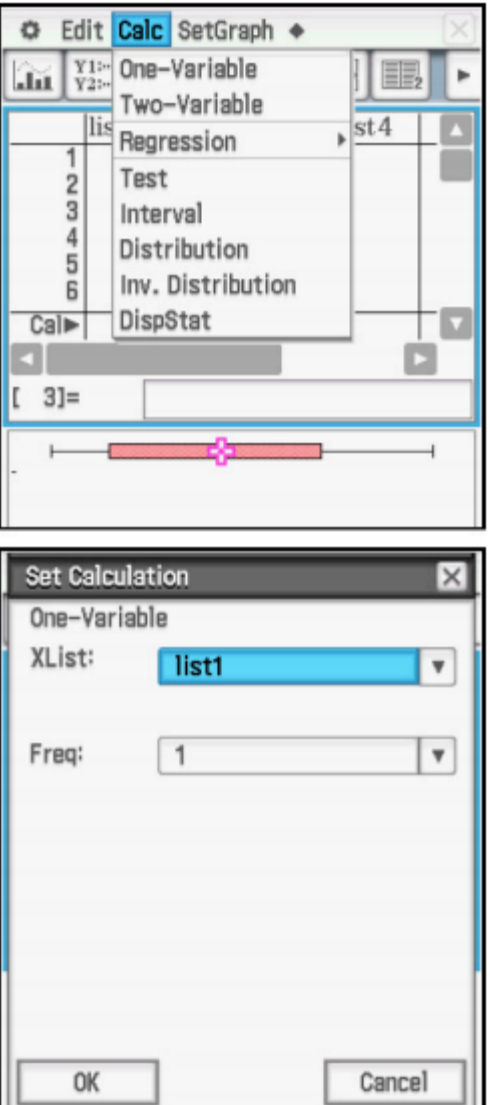

Wyświetlana jest jedna zmienna statystyka; użyj paska przewijania, aby wyświetlić dodatkowe informacje.

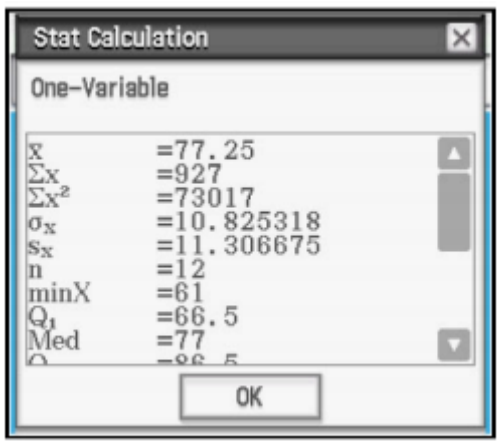